<span id="page-0-0"></span>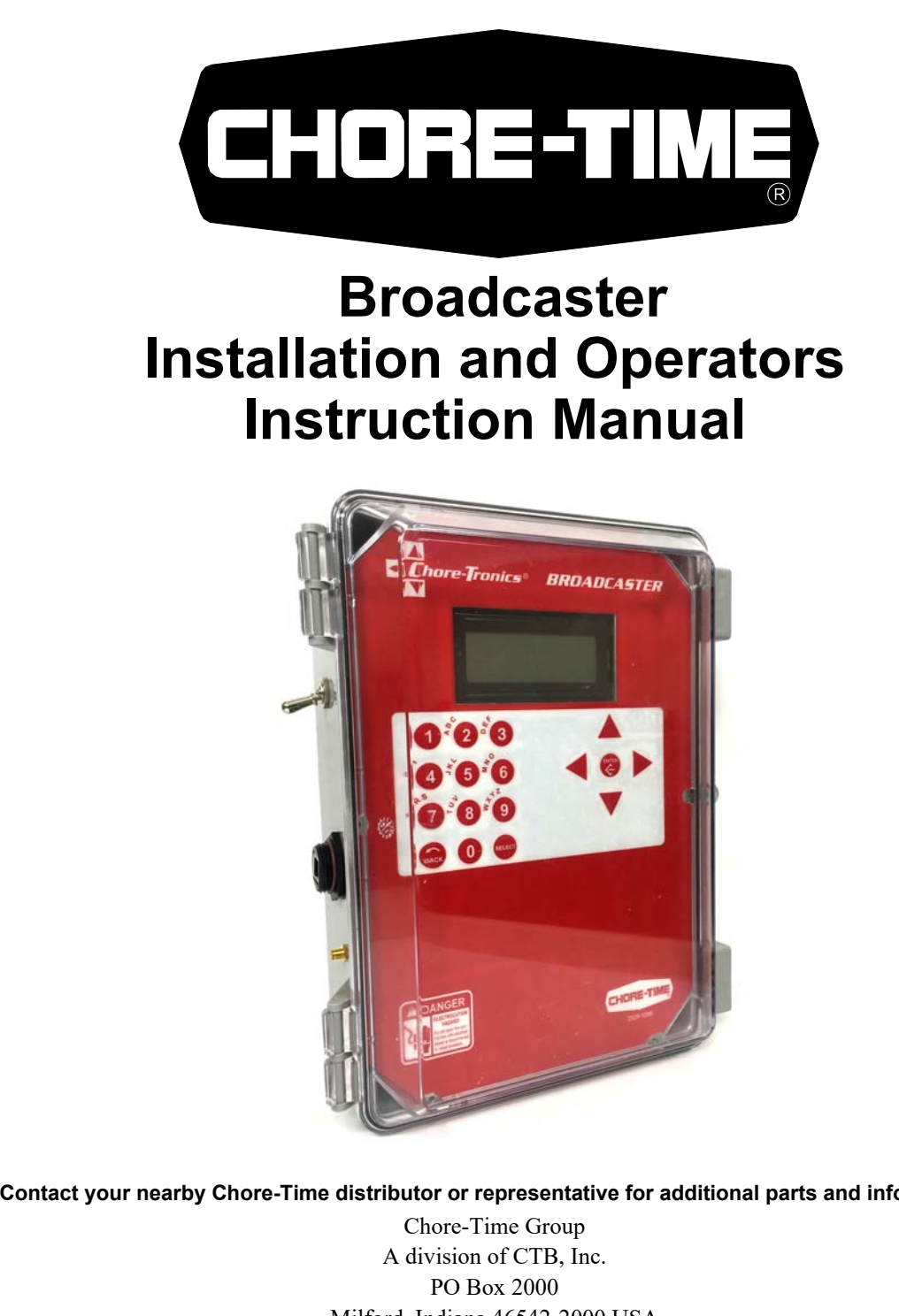

<span id="page-0-3"></span>**Contact your nearby Chore-Time distributor or representative for additional parts and information.**

Milford, Indiana 46542-2000 USA Phone (574) 658-4101 Fax (877) 730-8825 E-mail: www.choretimepoultry.com Internet: poultry@choretime.com

**June 2017 MT2461A**

**Installation and Operators Manual**

Installation and Operators Manual

<span id="page-0-2"></span><span id="page-0-1"></span>

## <span id="page-1-0"></span>**Warranty**

#### **LIMITED WARRANTY ("Warranty")**

Chore-Time Group, a division of CTB, Inc. ("Chore-Time") warrants new BROADCASTER® systems ("Product") manufactured by Chore-Time to be free from defects in material or workmanship under normal usage and conditions, for One (1) year from the date of purchase by the original purchaser ("Purchaser"). If such a defect is determined by Chore-Time to exist within the warranty period, the exclusive remedy will be to repair or replace the Product at the sole discretion of Chore-Time, at no charge to the Purchaser. Labor costs associated with the removal and/or installation of replacement and/or repaired Product, as well as freight costs, are not covered by this Limited Warranty. This Warranty is not transferable, and applies only to the Purchaser.

*THIS WARRANTY CONSTITUTES CHORE-TIME'S ENTIRE AND SOLE WARRANTY AND CHORE-TIME EXPRESSLY DISCLAIMS ANY AND ALL OTHER WARRANTIES, INCLUDING, BUT NOT LIMITED TO, EXPRESS AND IMPLIED WARRANTIES, INCLUDING, WITHOUT LIMITATION, WARRANTIES AS TO MERCHANTABILITY OR FITNESS FOR PARTICULAR PURPOSES. Chore-Time shall not be liable for any direct, indirect, incidental, consequential or special damages which any Purchaser may suffer or claim to suffer as a result of any defect in the Product. Consequential or Special Damages as used herein include, but are not limited to, lost or damaged products or goods, costs of transportation, lost sales, lost orders, lost income, increased overhead, labor and incidental costs, and operational inefficiencies. Some jurisdictions prohibit limitations on implied warranties and/or the exclusion or limitation of such damages, so these limitations and exclusions may not apply to you. This Limited Warranty gives the Purchaser specific legal rights. You may also have other rights based upon your specific jurisdiction.*

The following circumstances will render this Warranty void:

- Modifications made to the Product not specifically delineated in the Product manual.
- Product not installed, tested, and/or operated in accordance with the instructions published by the Chore-Time.
- All components of the Product are not original equipment supplied by Chore-Time.
- Product was not purchased from a Chore-Time authorized distributor or certified representative.
- Product was not installed by a Chore-Time authorized distributor or representative, or a licensed electrician.
- Product experienced malfunction or failure resulting from misuse, abuse, mismanagement, negligence, alteration, accident, or lack of proper maintenance, or from lightning strikes, electrical power surges or interruption of electricity.
- Product experienced corrosion, material deterioration and/or equipment malfunction caused by or consistent with the application of chemicals, minerals, sediments or other foreign elements.
- Product was used for any purpose other than for the care of poultry and livestock.
- Product malfunction or failure due to insufficient telephone, wireless, broadband, and/or cellular quality or service, or due to other equipment connected to the same landline and/or cellular modem line.

This Limited Warranty may only be modified in writing by an officer of Chore-Time. Chore-Time will have no obligation or responsibility for any representations or warranties made by or on behalf of any distributor, dealer, agent or certified representative.

#### **DISCLAIMER OF LIABILITY**

Compliance with federal, state and local rules which apply to the location, installation and use of the Product are the responsibility of the Purchaser. Chore-Time will not be liable for any damages which result from non-compliance with such rules.

Chore-Time does not represent nor warrant that the Product will prevent any loss, damage or injury to person or property, or that the Product will in all cases provide the protection for which it is installed or intended. Purchaser acknowledges that Chore-Time is not an insurer, and that Purchaser assumes all risk for loss or injury.

Purchaser acknowledges that signals which are transmitted over the landlines or cellular modem lines or other modes of communication pass through communication networks wholly beyond the control of Chore-Time, and are not maintained by Chore-Time, and, therefore, Chore-Time will not be responsible for any Product or communication failure which prevents transmission signals from reaching the intended telephone numbers.

Effective: **April 2017**

Chore-Time Group, A division of CTB, Inc. PO Box 2000, Milford, Indiana 46542-2000 USA www.choretime.com

# **Contents**

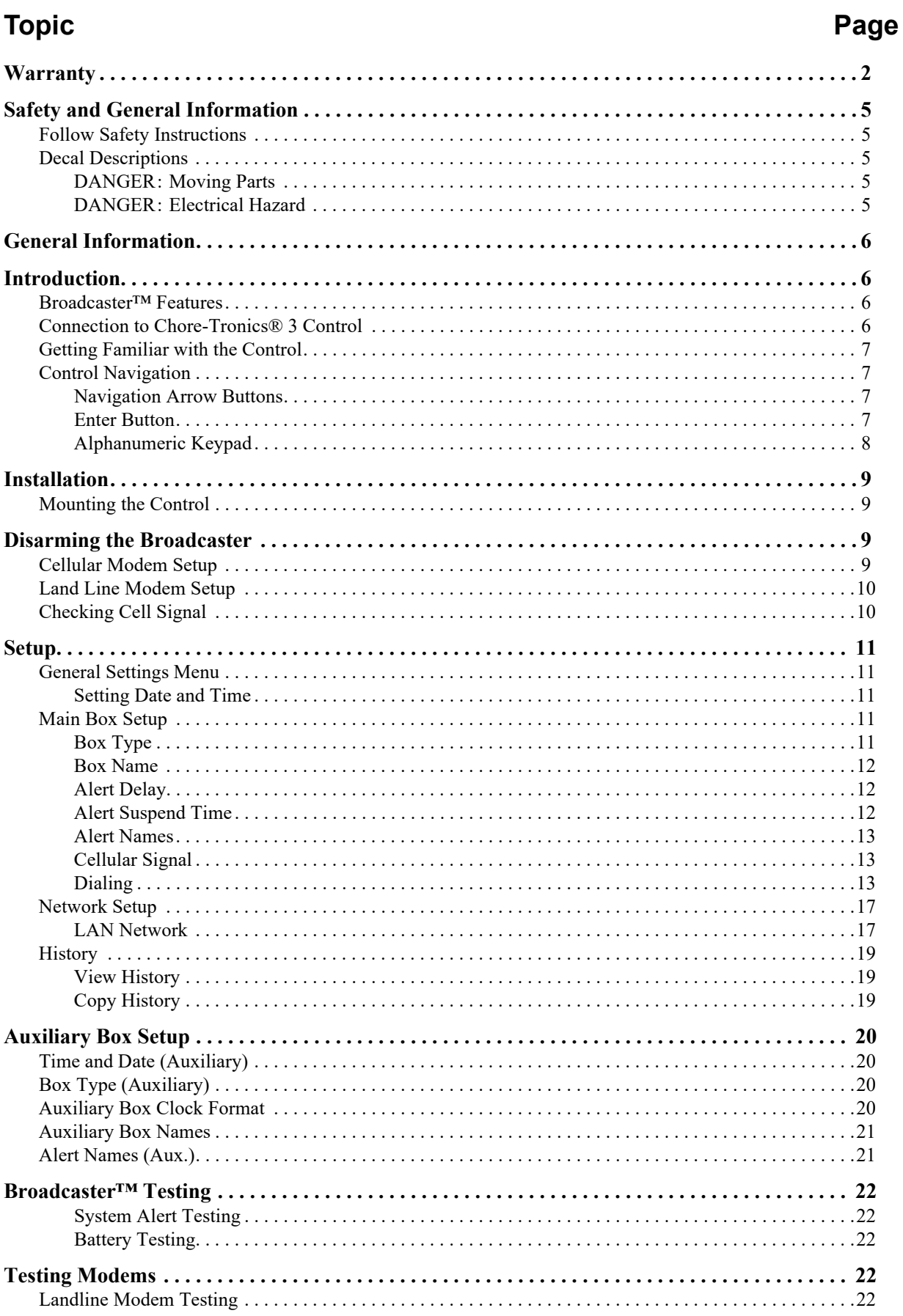

# **Contents - continued**

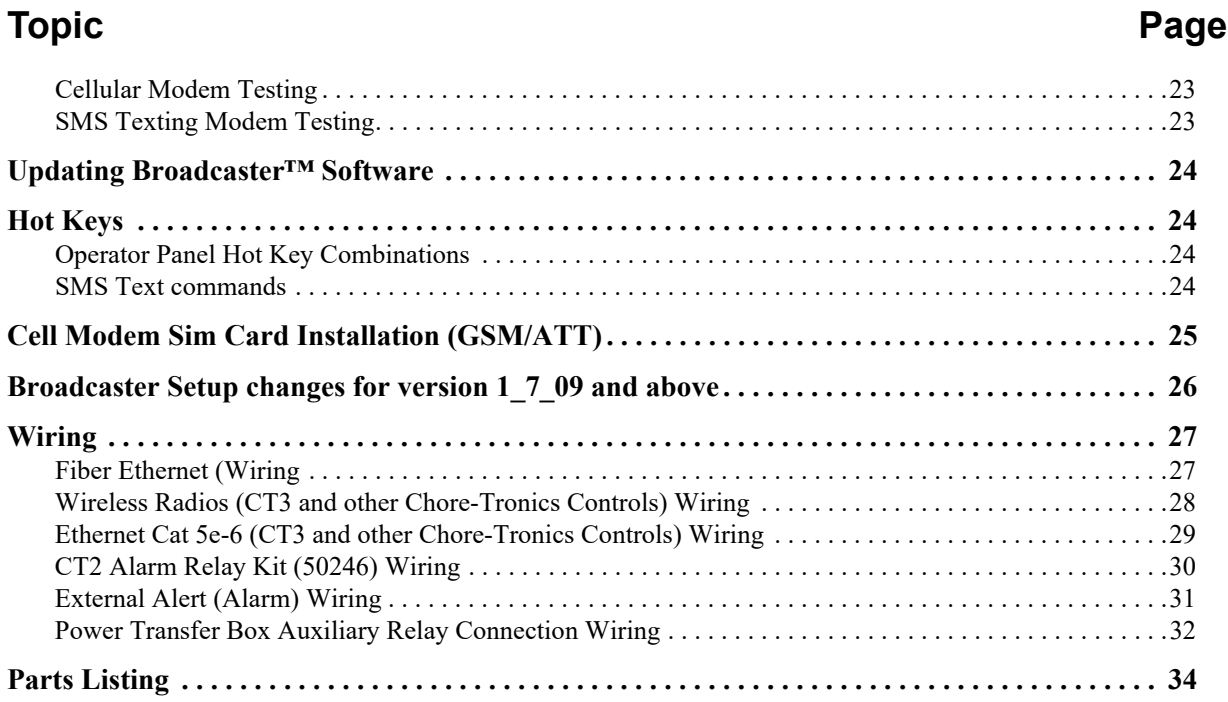

# <span id="page-4-0"></span>**Safety and General Information**

**Caution, Warning and Danger Decals** have been placed on the equipment to warn of potentially dangerous situations. Care should be taken to keep this information intact and easy to read at all times. Replace missing or damaged safety decals immediately.

# **Safety–Alert Symbol**

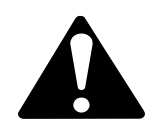

**This is a safety–alert symbol.** When you see this symbol on your equipment, be alert to the potential for personal injury. This equipment is designed to be installed and operated as safely as possible...however, hazards do exist.

# **Understanding Signal Words**

**Signal words** are used in conjunction with the safety–alert symbol to identify the severity of the warning.

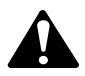

**DANGER** indicates an imminently hazardous situation which, if not avoided, **WILL** result in death or serious injury.

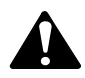

**WARNING** indicates a potentially hazardous situation which, if not avoided, **COULD** result in death or serious injury.

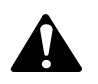

**CAUTION** indicates a hazardous situation which, if not avoided, MAY result in minor or moderate injury.

# <span id="page-4-1"></span>**Follow Safety Instructions**

Carefully read all safety messages in this manual and on your equipment safety signs. Follow recommended precautions and safe operating practices.

Keep safety signs in good condition. Replace missing or damaged safety signs.

# <span id="page-4-3"></span><span id="page-4-2"></span>**Decal Descriptions**

# **DANGER: Moving Parts**

Disconnect electrical power before working on system, equipment may start automatically. Otherwise personal injury will result.

Severe personal injury will result if the equipment is operated without covers properly installed.

# <span id="page-4-4"></span>**DANGER: Electrical Hazard**

Disconnect electrical power before inspecting or servicing equipment unless maintenance instructions specifically state otherwise.

Ground all electrical equipment for safety.

All electrical wiring must be done by a qualified electrician in accordance with local and national electric codes.

Ground all non-current carrying metal parts to guard against electrical shock.

Electrical disconnects and over current protection are not supplied with the equipment.

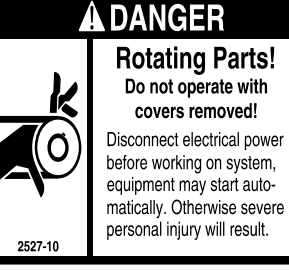

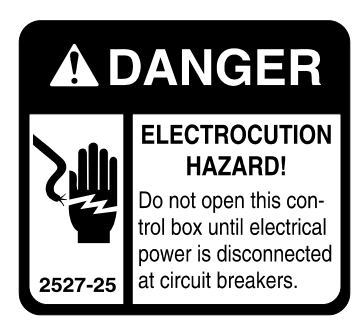

# <span id="page-5-0"></span>**General Information**

The Chore-Time **Broadcaster** is designed to be used to send notifications via Landlines or Mobile device. Using the equipment for purposes other than specified in this manual may cause personal injury and/or damage to the equipment.

# <span id="page-5-1"></span>**Introduction**

# <span id="page-5-2"></span>**Broadcaster™ Features**

- •Alert system provides notifications to: Landline via voice, Cellphones via voice and Cellphones via text.
- •Passes along alert notifications from Chore-Tronics<sup>®</sup> to user.
- •Add and name up to 8 alert inputs (Subject to system limitations)
- •Notify list can be up to 10 numbers
- •List can consist of:
	- -Voice calls to a landline.
	- -Voice calls to a cell phone.
	- -SMS (text) message to a cell phone.
- •Voice calls can be made on a landline or via the optional cellular modem
- •SMS messages sent via cellular modem only
- The Broadcaster™ will notify each number in the list, in order until acknowledgment code is entered.
- •If SMS messaging is used, all phones that have been sent a message will be sent an additional message informing which number acknowledged the alert.

# <span id="page-5-3"></span>**Connection to Chore-Tronics**® **3 Control**

- •The Chore-Tronics® 3 Main Control connects to the Broadcaster™ using Ethernet via: Traditional Cat5e cable, Fiber Optic Cable and or Wireless Ethernet Radios.
- •Will pass on alerts from the Chore-Tronics 3 to the user.
- •Maximum of 20 controls can be connected to the Broadcaster™.
- •Broadcaster will alert user if communication is lost between the Chore-Tronics® 3 and the Broadcaster.
- •Eight alert inputs are available on the Broadcaster™ Main Box. If more than 8 inputs are required, then the optional Auxiliary box is used. Each Auxiliary box will add an additional 8 alert inputs.
- •Put an Auxiliary box with every house to give 8 alert inputs per house!
- •Broadcaster™ will alert user if communication is lost between the main box and auxiliary box.

# <span id="page-6-0"></span>**Getting Familiar with the Control**

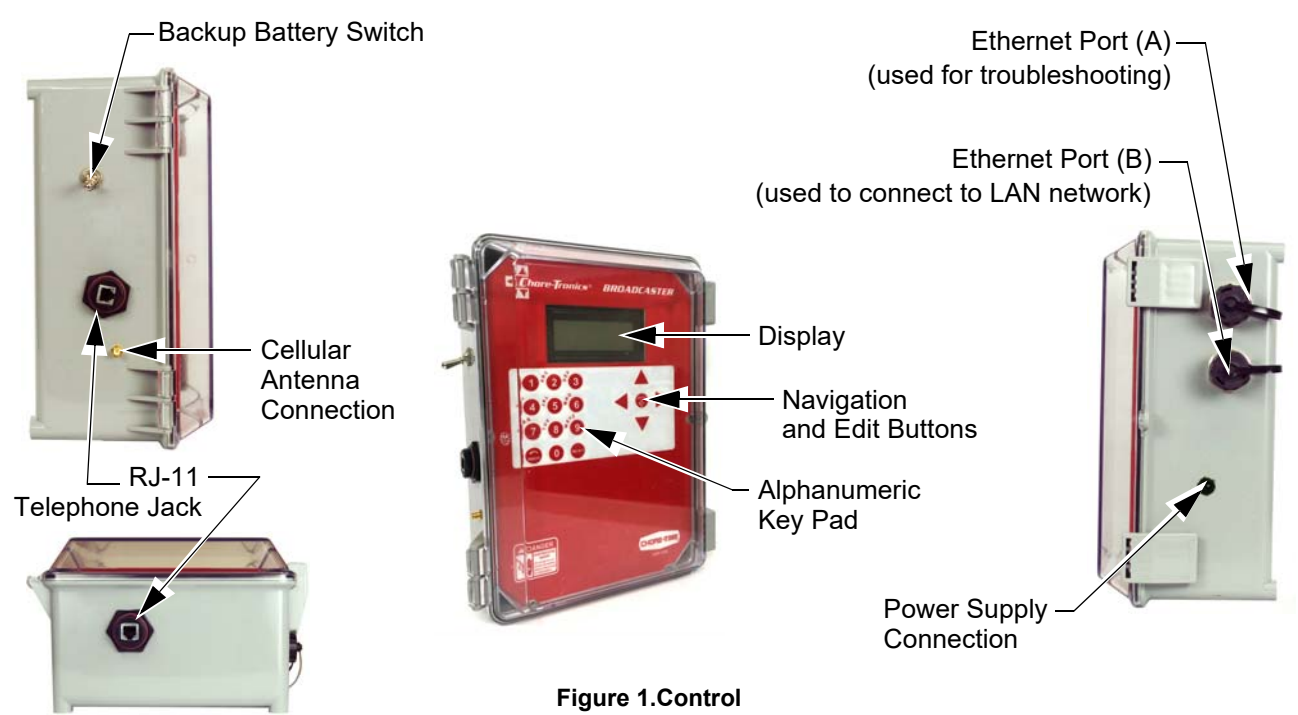

# <span id="page-6-1"></span>**Control Navigation**

### <span id="page-6-2"></span>**Navigation Arrow Buttons**

These buttons allow you to scroll up and down in long screens and left and right to select the option you want. In some screens the left and right buttons to edit a field.

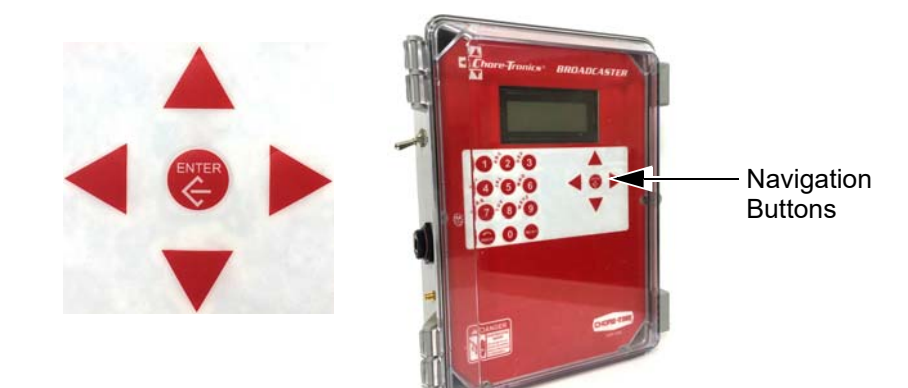

**Figure 2.Navigation Buttons**

## <span id="page-6-3"></span>**Enter Button**

This button is used to select an option and save.

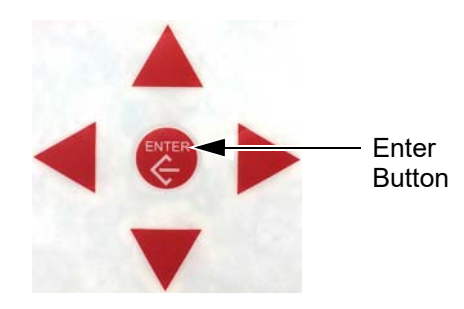

**Figure 3.Enter Button**

### <span id="page-7-0"></span>**Alphanumeric Keypad**

The Alphanumeric Keypad is used to enter a number directly into a field without having to scroll to the number. The Alphanumeric Keypad can also be used to change the name of some text fields. The first letter above each Key is chosen by pushing that Key once. To choose the second letter above each Key, push that Key twice. In our example the letter B is chosen by pressing the #2 button two times in a row. The letter R is chosen by pressing the #7 button three times in a row.

The Back button is used to return to the previous viewed screens.

The Select button does the same function as the Enter button.

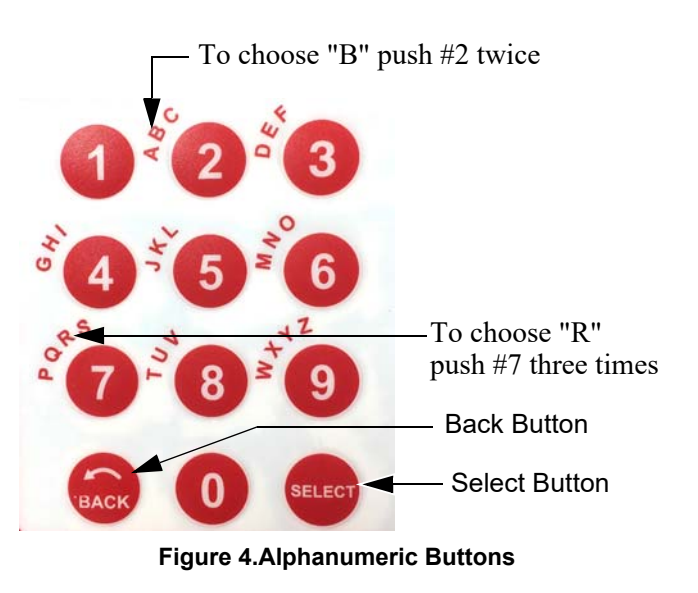

# <span id="page-8-0"></span>**Installation**

# <span id="page-8-1"></span>**Mounting the Control**

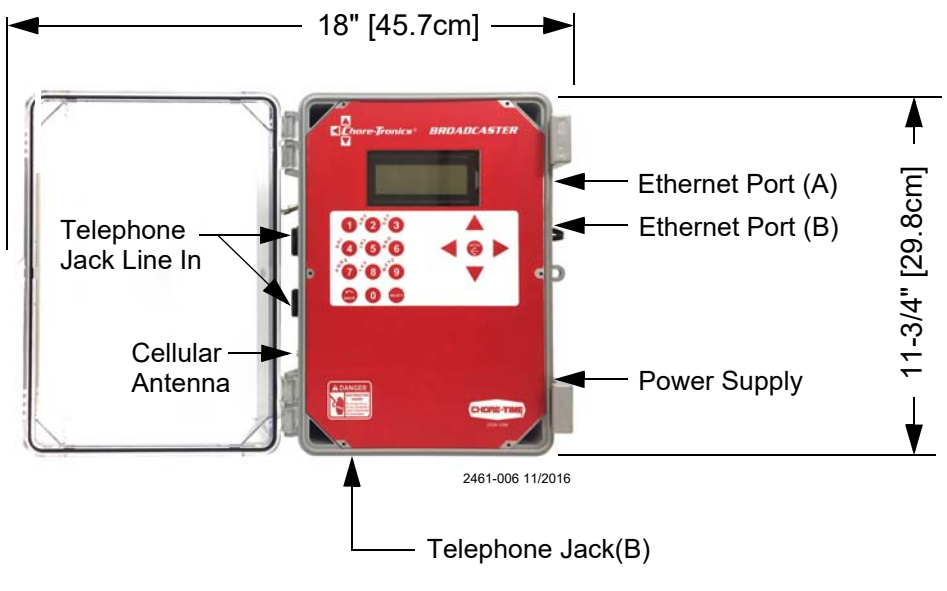

#### **Figure 5.Mounting the Control**

# <span id="page-8-2"></span>**Disarming the Broadcaster**

Before Setting up the Broadcaster, it will have to be disarmed.

- 1.Press the 3 and 9 button simultaneously and release. The Current Condition Screen will display "Disarmed".
- 2.Arm the Broadcaster after you have completed all the Setup.
- 3.Test the Modems by sending a Dial Test and send a test alert from the Controls.
- 4.Saving the current installed Modems must be done before continuing with the setup of the Broadcaster.

# <span id="page-8-3"></span>**Cellular Modem Setup**

1.From the Current Conditions screen, press the Back Button. Select Setup from the Main Menu.

- 2.Select General from the Setup Menu.
- 3.Scroll down to Cell Modem Config and select.
- 4.The current installed Cell Modem will be displayed. Press the 1 and 7 Button to save.
- 5.Select Yes and press Edit.

6.Press the 1 and 7 Button to save.

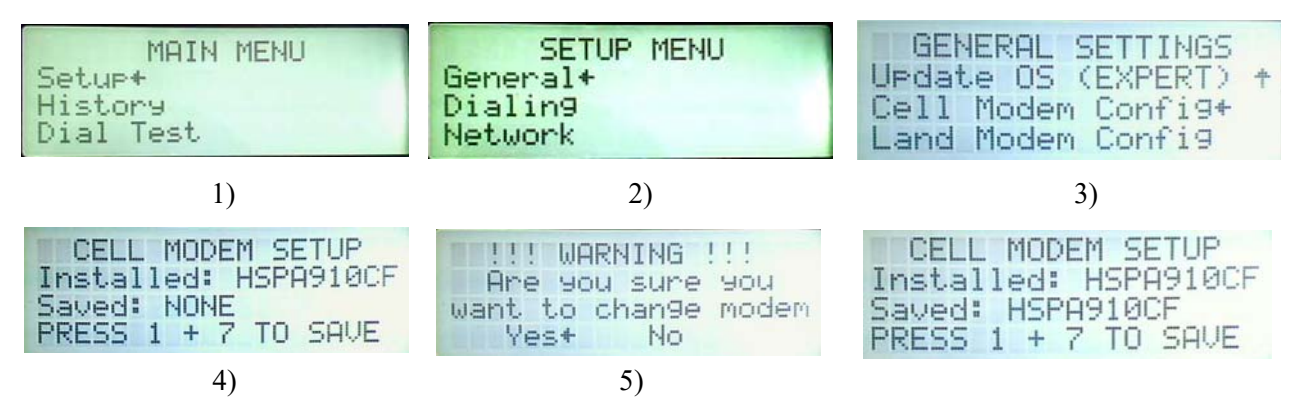

# <span id="page-9-0"></span>**Land Line Modem Setup**

1.From the Current Conditions screen, press the Back Button.

- 2.Select Setup from the Main Menu.
- 3.Select General.
- 4.Scroll down to Land Modem Config and select.
- 5.Select Land Modem Setup and press select.
- 6.The current installed Land Modem will be displayed. Press the 1 and 7 Button to save.

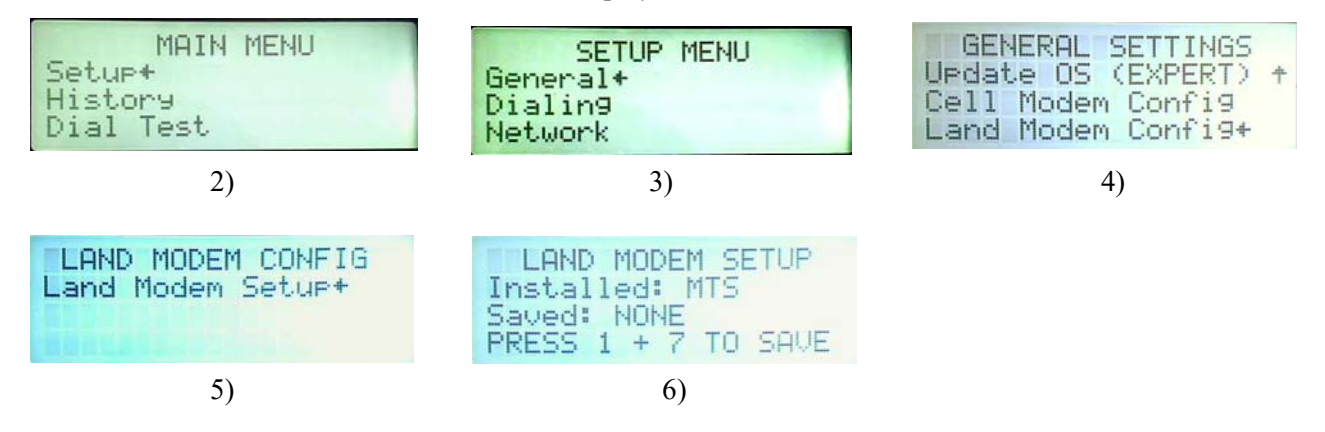

# <span id="page-9-1"></span>**Checking Cell Signal**

- 1.From the Current Conditions screen press the Back Button. Select Setup from the Main Menu.
- 2.Select General from the Setup Menu.
- 3.Scroll down to Cell Modem Config and Select.

4.Select Cell Signal.

5.The Signal shown is only an example.

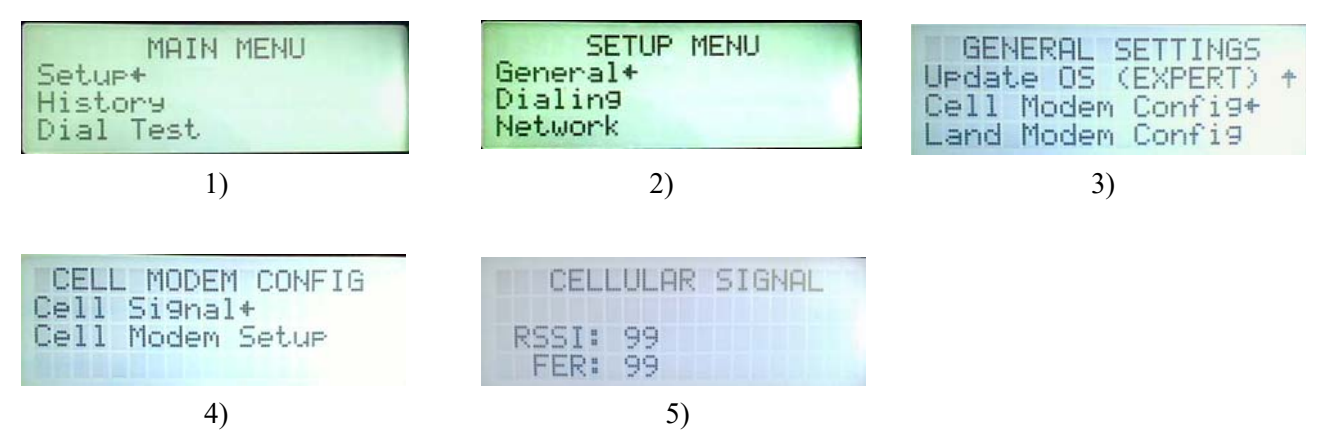

# <span id="page-10-0"></span>**Setup**

# <span id="page-10-1"></span>**General Settings Menu**

#### <span id="page-10-2"></span>**Setting Date and Time**

1.From Current Conditions Screen, press the Back Button to get to the Main Menu.

- 2.Select Setup from the Main Menu.
- 3.Select General from the Setup Menu.

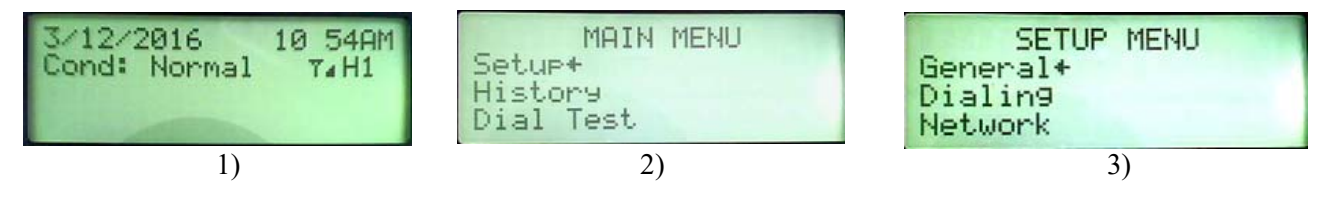

4.Select Time& Date from General Settings.

5.Select Set Time and Date.

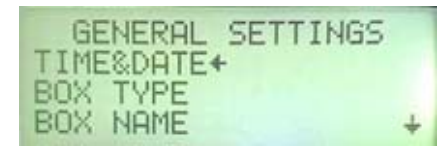

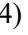

 $4)$  5)

TIME & DATE Set Time and Date+<br>Set 24/12 Hr Clock

- 6.Edit the Time and Date with the Arrow buttons. ...Then Press the Edit button to save.
- 
- 7.Select Set 24/12 Hr. Clock to edit time format. Move the pointer to Yes then press Enter to change from the current format.

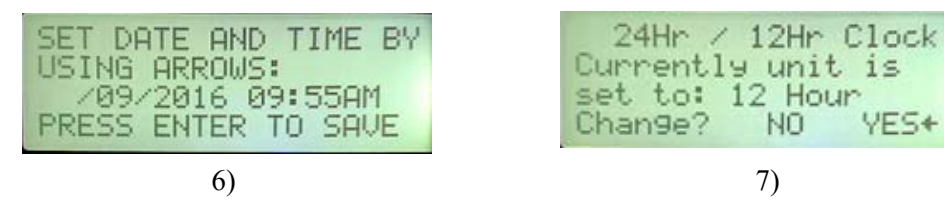

# <span id="page-10-3"></span>**Main Box Setup**

### <span id="page-10-4"></span>**Box Type**

- 1.Select General on the Setup Menu Screen.
- 2.Select Box Type.
- 3.Select Base.
- 4.The Broadcaster™ will restart after BOX TYPE is saved.

5.After restart, return to General Settings Menu to continue with Setup.

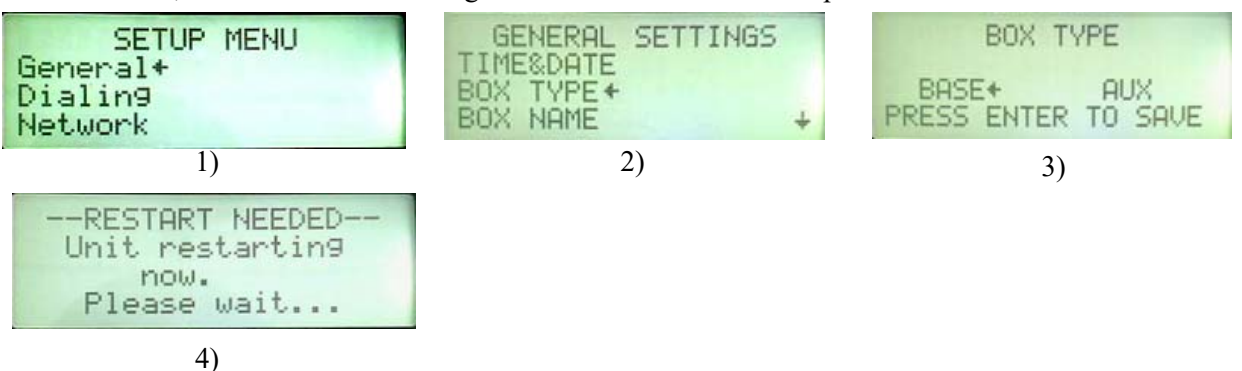

### <span id="page-11-0"></span>**Box Name**

- 1.Select General on the Setup Menu Screen.
- 2.Select Box Name.
- 3.Use the Keypad and Arrow Buttons to enter each letter or number.
- 4.Press Enter to Save.

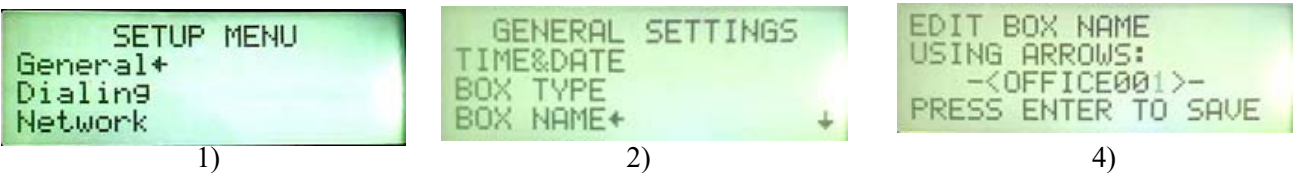

## <span id="page-11-1"></span>**Alert Delay**

- 1.Select General on the Setup Menu Screen.
- 2.Select Alert Delay. The Alert Delay setting allows the user to delay an alert from being sent for X amount of time. This delay gives the condition time to clear. (2 minutes 50 seconds max delay.

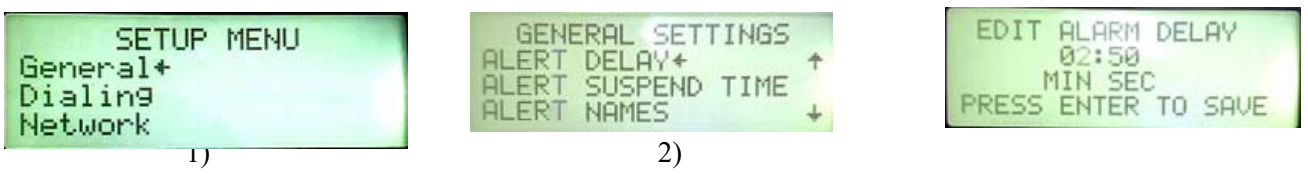

## <span id="page-11-2"></span>**Alert Suspend Time**

The time after an alert has been Acknowledged to go back to inactive or call/text if still active. Max Suspend time is 29:50 min:seconds.

- 1.Select General on the Setup Menu Screen.
- 2.Select Alert Delay.

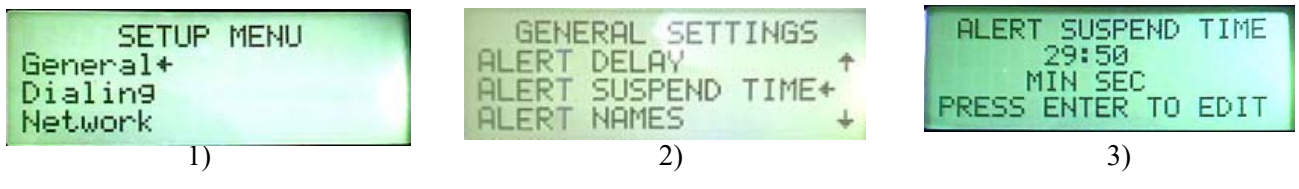

#### <span id="page-12-0"></span>**Alert Names**

You can name up to 8 different alert inputs.

- 1.Select General from the Setup Menu.
- 2.Select Alert Names.
- 3.Select the Input you want to name/rename.

4.press ENTER to save.

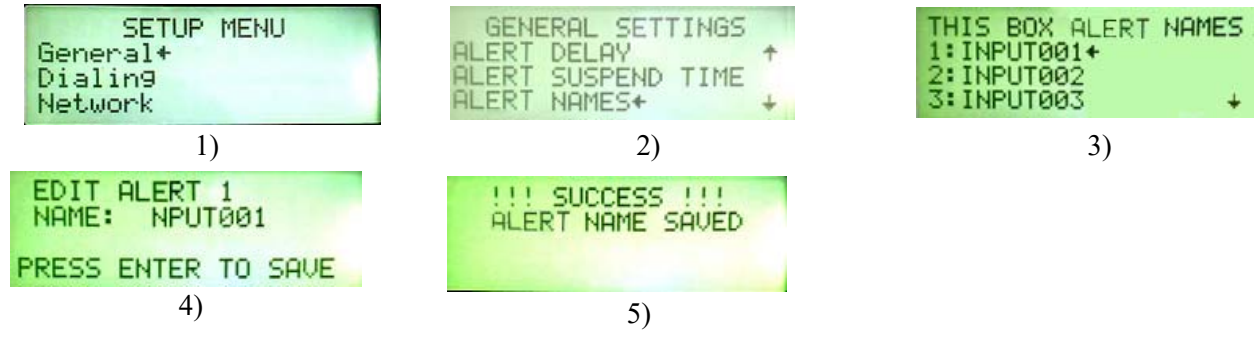

## <span id="page-12-1"></span>**Cellular Signal**

Select CELLULAR INFO. These two numbers are used to determine Cellular signal. The Modem Type is displayed here as well.

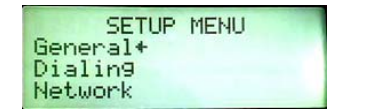

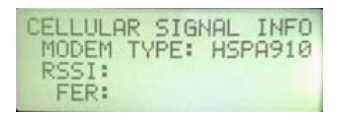

## <span id="page-12-2"></span>**Dialing**

Phone numbers are assigned to the modem that is used to dial out. Not the number you are calling. If only a Land line modem is used all the phone numbers will be entered in the LANDLINE CALLING group. No SMS text call is allowed. If both a land line and cellular modem are used then SMS text is allowed. If only a cellular modem is used any number can be dialed. Call or SMS text.

# **Landline Dialing**

If a landline is not used, go to the cellular dialing section.

1.Go to the Main Menu and select Setup.

2.Select Dialing.

3.Select Landline Calling and press Enter.

4.Select Dialing Numbers.

5.Select the line you want to change and press Enter.

6.Enter the full phone number including "1" if long distance. Press Enter to save.

Up to ten phone numbers can be assigned.

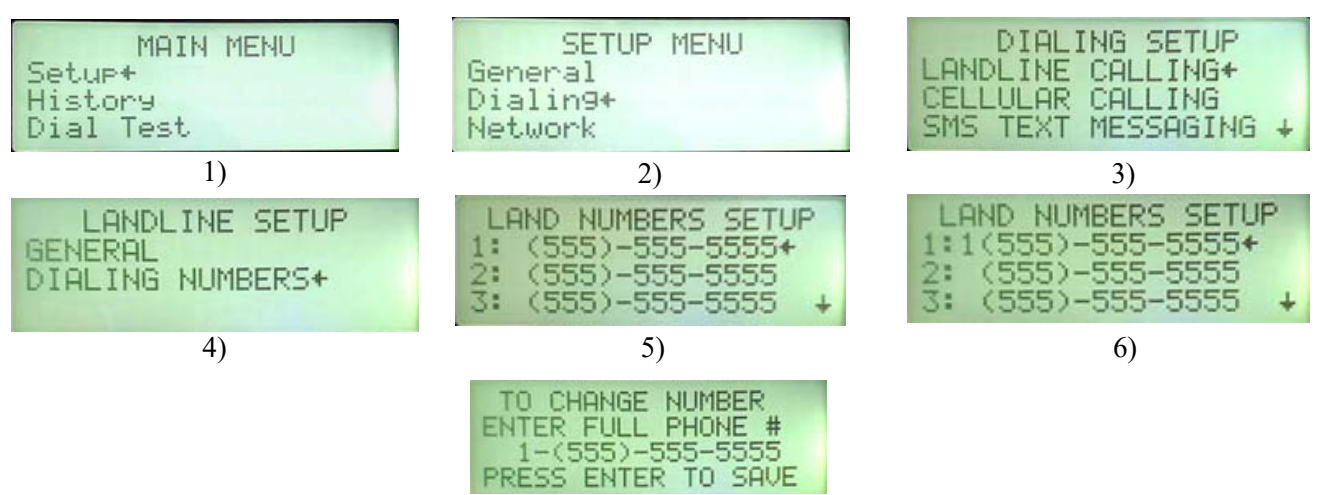

# **Cellular Dialing**

1.From the Setup Menu select the Dialing Setup. 2.Select Cellular Dialing.

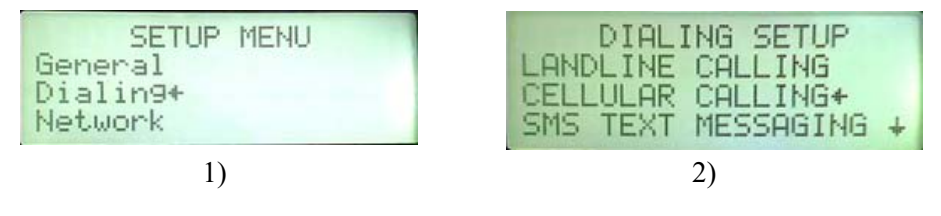

## **Call Volume**

Perform a test cell call in the Dial Test Menu before changing the default.

1.Select General

2.Select Call Volume

3.Change to desired call volume and press Enter to save.

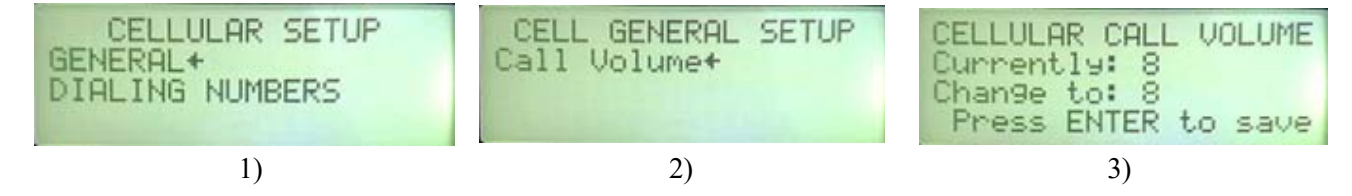

## **Adding/Changing Cell numbers**

Perform a test cell call in the Dial Test Menu before changing the default.

1.Go to Dialing Setup Screen and select Cellular Calling.

2.Select Dialing Numbers

3.Select the line you want to change and select Enter.

4.Enter the full phone number. Once the number has been entered it will be saved. Up to 10 phone numbers can be assigned.

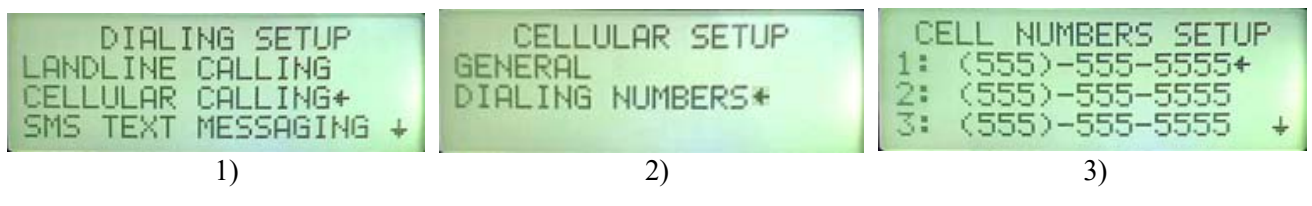

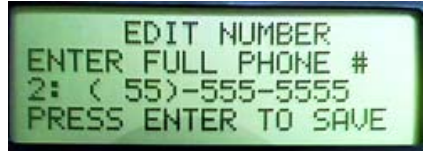

4)

## **SMS Text Messaging**

#### **Do not Text while operating any motored vehicle! Warning!**

1.Go to the Setup Menu and select Dialing.

2.Select SMS Text Messaging.

3.Select General.

4.Select Acknowledge Delay. (Acknowledge delay is used to give the SMS message receiver time to acknowledge the text message. It can be set from 10 seconds to5:50 minutes/seconds.

5.Press Enter to save.

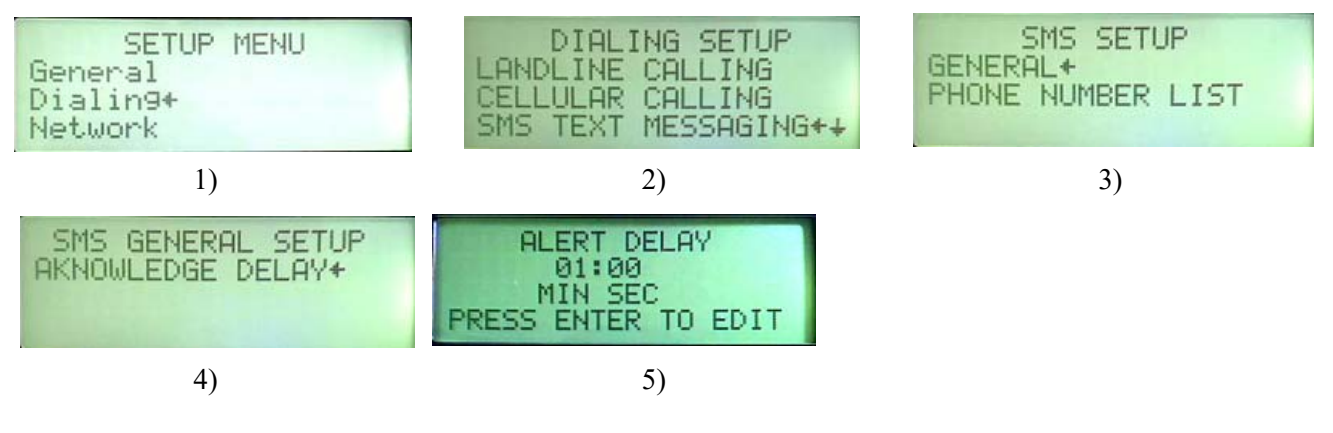

#### **Adding/Changing SMS Text numbers**

- 1.Go to the Setup Menu and select Dialing.
- 2.Select SMS Text Messaging
- 3.Select Phone Number List.
- 4.Select the number you want to change and press Enter.
- 5.Enter the full phone number. as soon as the last number is entered, the SMS number will be saved.

Enter is not needed. Up to 10 phone numbers can be assigned.

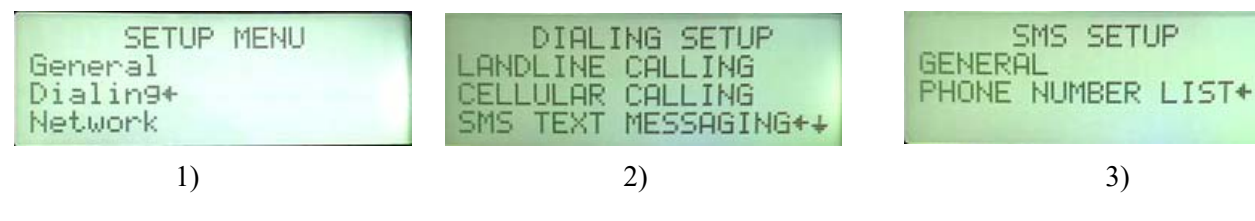

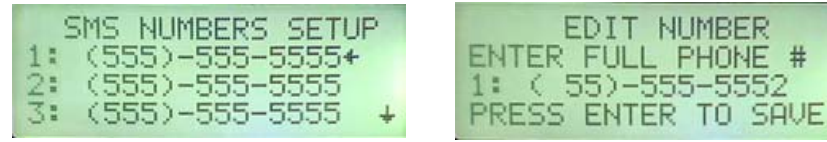

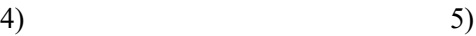

# **Notify List**

The Notify List is a list of up to 10 numbers selected from any of the numbers entered in the DIALING SETUP menu. The numbers can be selected from any of the 3 different dialing lists. (Landline, Cellular and SMS) The Notify list can be any order you need.

1.Go to the Setup Menu and select Dialing.

- 2.Scroll down to Notify List.
- 3.Select a number (1.T1 in the example) in the list and press Enter.
- 4.Select Edit to change the number or select Delete to delete the number.
- 5.Use the Arrow Buttons to edit the letter and number. The numbers can be selected from any of the 3 different dialing lists. (Landline, Cellular and SMS) The Notify list can be any order you need.
	- •Number prefixes are as follows

C= Cellular

T= SMS Text

P= Landline

Examples: (C5) Cellular list, fifth number in the list.

(T4) SMS list, fourth number in the list.

(P1) Landline list, first number in the list.

6.To add numbers to call or Text, select "Click Here To Add" (See step 3 below).

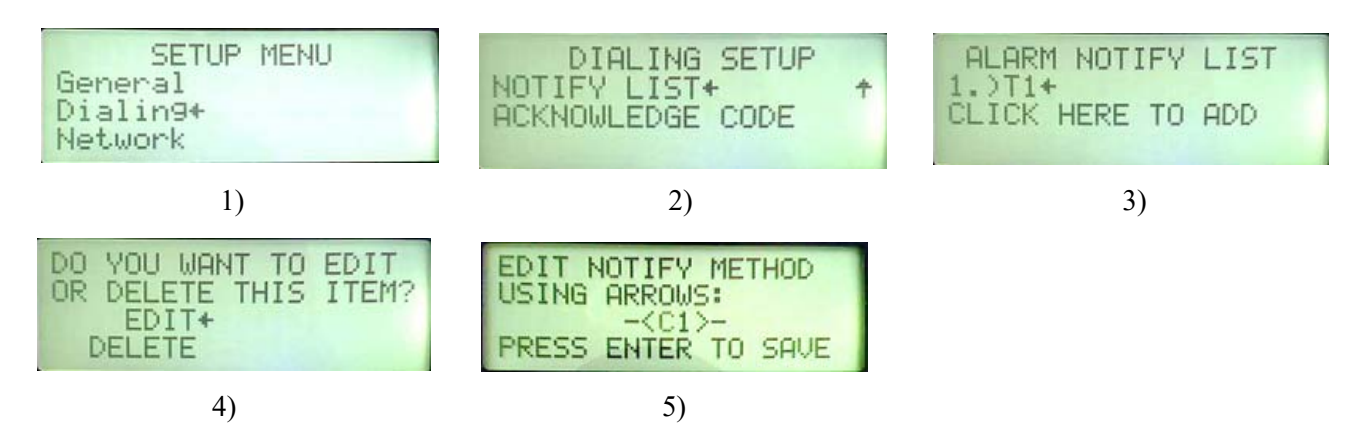

# **Acknowledgment Code**

This code is used to Acknowledge all types of Alert calls.

1.Go to the Dialing Setup Screen.

2.Scroll down to Acknowledgment Code and press Enter.

3.The current code is displayed. To Change press Enter.

4.Use the Number Pad and Arrow Buttons to edit. Press Enter to save.

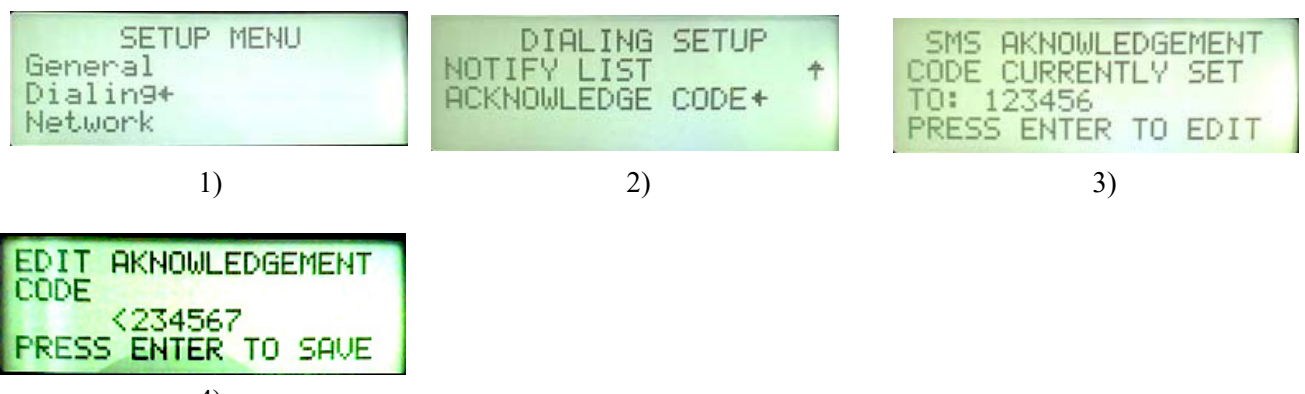

4)

# <span id="page-16-0"></span>**Network Setup**

The Base Box has to be setup to connect to any Auxiliary box and/or CT3 controls.

The Chore-Tronics® 3 control communicates via TCIP addresses and a specific name. The IP address must be in the same LAN range as the Broadcaster™ Base box. The name must start with CT3.

Example: CT3HOUSE1 for house 1. If more than 9 CT3 Controls, you will need to drop the "E" in House (**Example** CT3Hous10).

The IP of the Chore-Tronics® 3 will be entered in the Approved Aux list in the Base Broadcaster™.The Auxiliary box communicates via TCIP addresses and a Specific name. The IP address must be in the LAN range as the Base box Broadcaster™. The name must be the same on the Auxiliary in also in the Approved Aux list in the Broadcaster™ Base.

#### <span id="page-16-1"></span>**LAN Network**

1.Determine what the LAN IP range has to be.

•If a router has been installed see what its LAN IP is and use that IP range to set all the other devices connected to the network. If not a good IP range to use would be 192.168.2.xxx. The first three numbers must be the same and the last numbers must be different to all the connected devices.

# **Base Box Network Setup**

# **IP Address**

1.From the Setup Menu select Network.

2.Select IP Address.

3.Select THIS UNIT from the IP Address Setup.

4.Select YES to edit the Static IP and then press Enter.

5.Use the Number Pad and Arrow Buttons to edit the current IP address. Press Enter to save.

6.The Broadcaster will restart.

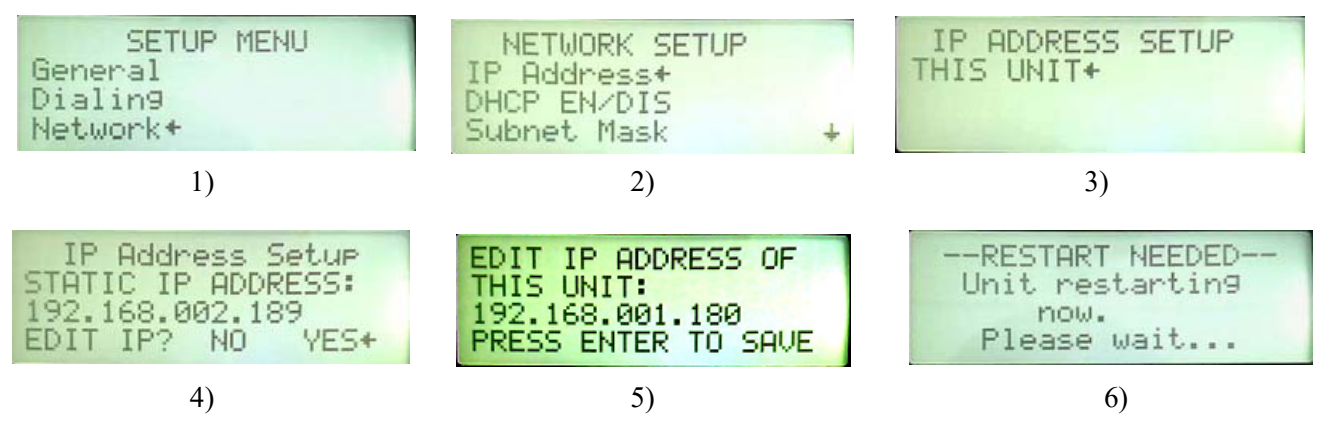

# **DHP EN/DIS**

•In most installations the DHP EN/DIS is not used.

## **Subnet Mask**

1.Select Subnet Mask from the list. Edit if needed.

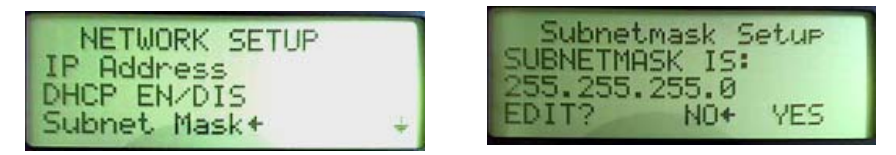

# **Approved AUX List**

Approved AUX List is a list of all devices (Chore-Tronics<sup>®</sup> 3 and Auxiliary boxes) that are to be monitored by the Base Box.

## **Adding Chore-Tronics**®**3 Controls**

1.Select Approved Aux List in the Network Setup Screen.

2. To add a Chore-Tronics® 3 Control press Enter. Enter a name starting with CT3. (In the example CT3000001). The one could be for "House 1" for example.

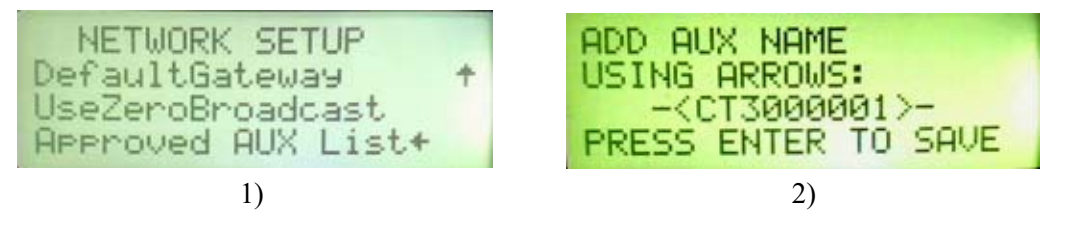

3. Enter the IP of the Chore-Tronics<sup>®</sup> 3 Control and press Enter.

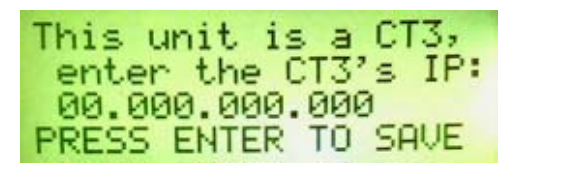

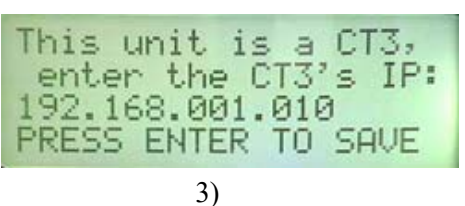

## **Adding Auxiliary Boxes to the Main Box List**

1.To add Auxiliary Boxes press Enter to add. 2.Use the Key Pad and Arrow Buttons to put in a new name. •Example (House 0001) for House 1. **Note:** The Auxiliary Box must have the same name.

Two approved devices are in the list.

**Note:** The Broadcaster™ will restart after each house is added.

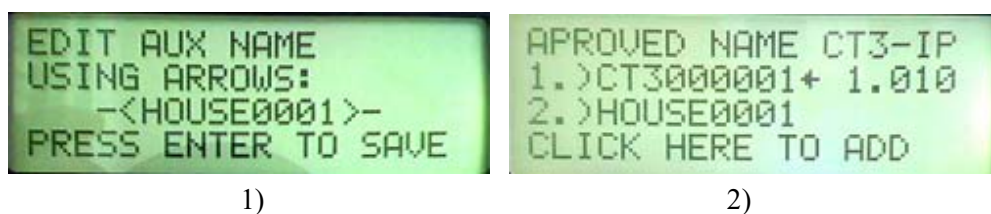

3.To add more Auxiliary Boxes Scroll to "Click Here To Add" and press enter.

4.To add another Box (A 2nd CT3 Control) for example, press Enter. Enter a name starting with CT3. (In the example CT3000002). The one could be for "House 2" for example.

5.Do the same as you did in the example for setting up the 1st CT3 Control. (Top of page)

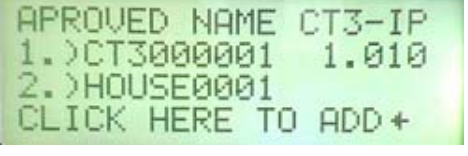

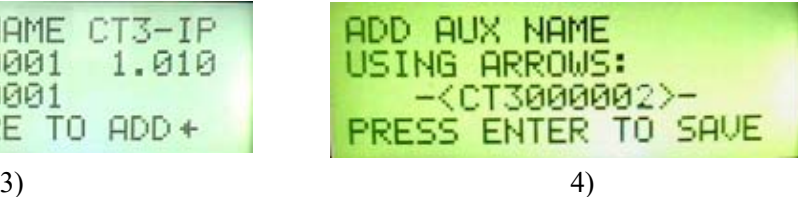

# <span id="page-18-0"></span>**History**

### <span id="page-18-1"></span>**View History**

- 1.Select History from the Main Menu.
- 2.Select View History.
- 3.The latest Alerts will be displayed.
- 4.Arrow down to see more past alerts.

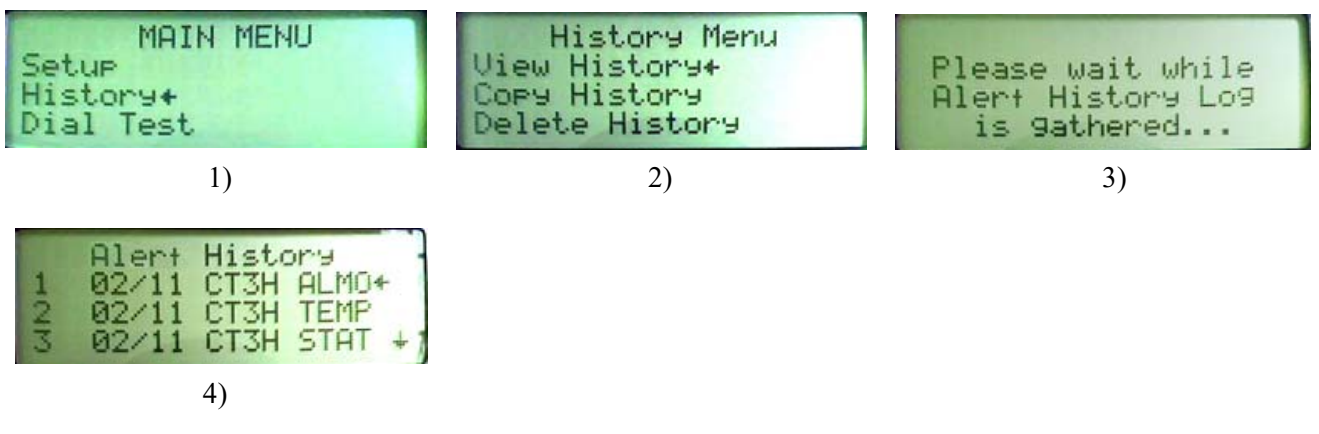

## <span id="page-18-2"></span>**Copy History**

A USB drive is needed to download history.

#### **DANGER: Electrical Hazard**

1.Remove all power sources from the Broadcaster™. 2.Insert the USB drive in the USB Hub.

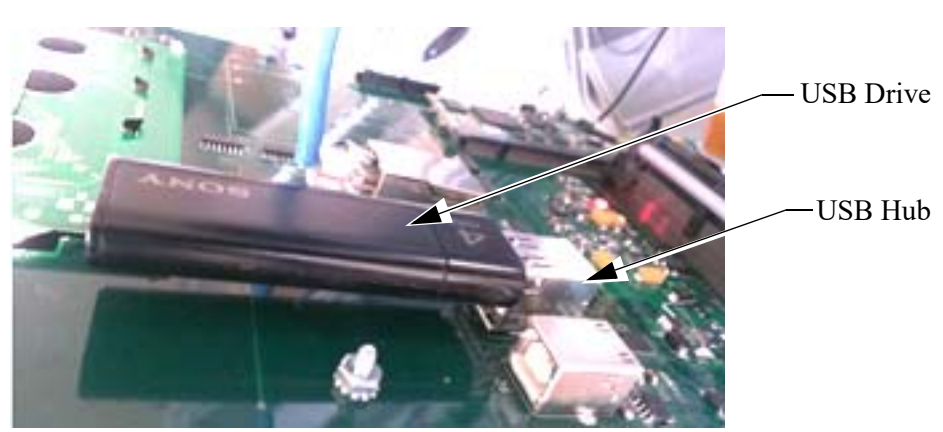

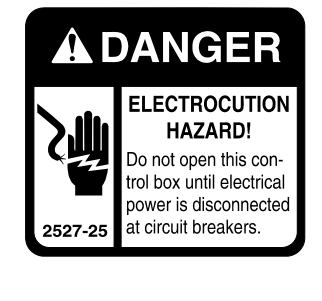

- 3.Power the Broadcaster™ back up.
- 4.Select History from the Main Menu.
- 5.Select Copy History.

6.Select Yes and Press Enter. The History is now copied to the drive.

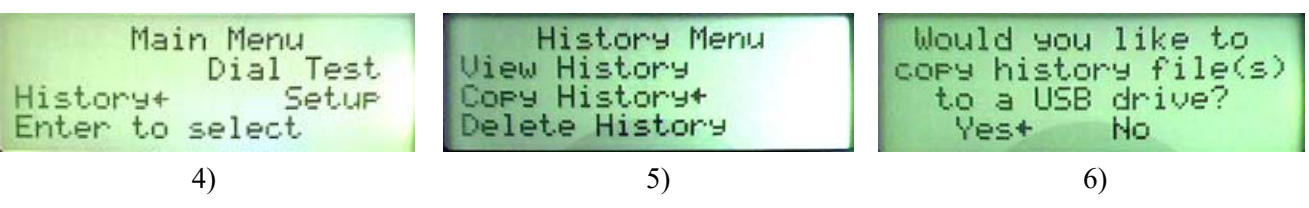

- 
- 7.Remove all power sources from the Broadcaster™. 8.Remove the USB drive. Close the front panel and tighten all the screws.
- 9. Plug in the power adapter and place the battery backup switch to On. This will update the Broadcaster<sup>™</sup> Software.

# <span id="page-19-0"></span>**Auxiliary Box Setup**

# <span id="page-19-1"></span>**Time and Date (Auxiliary)**

- 1.Go to the Main Menu and select Setup.
- 2.Select General.
- 3.Select Time and Date and Edit.
- 4.Set Date and Time and press Enter.

<span id="page-19-2"></span>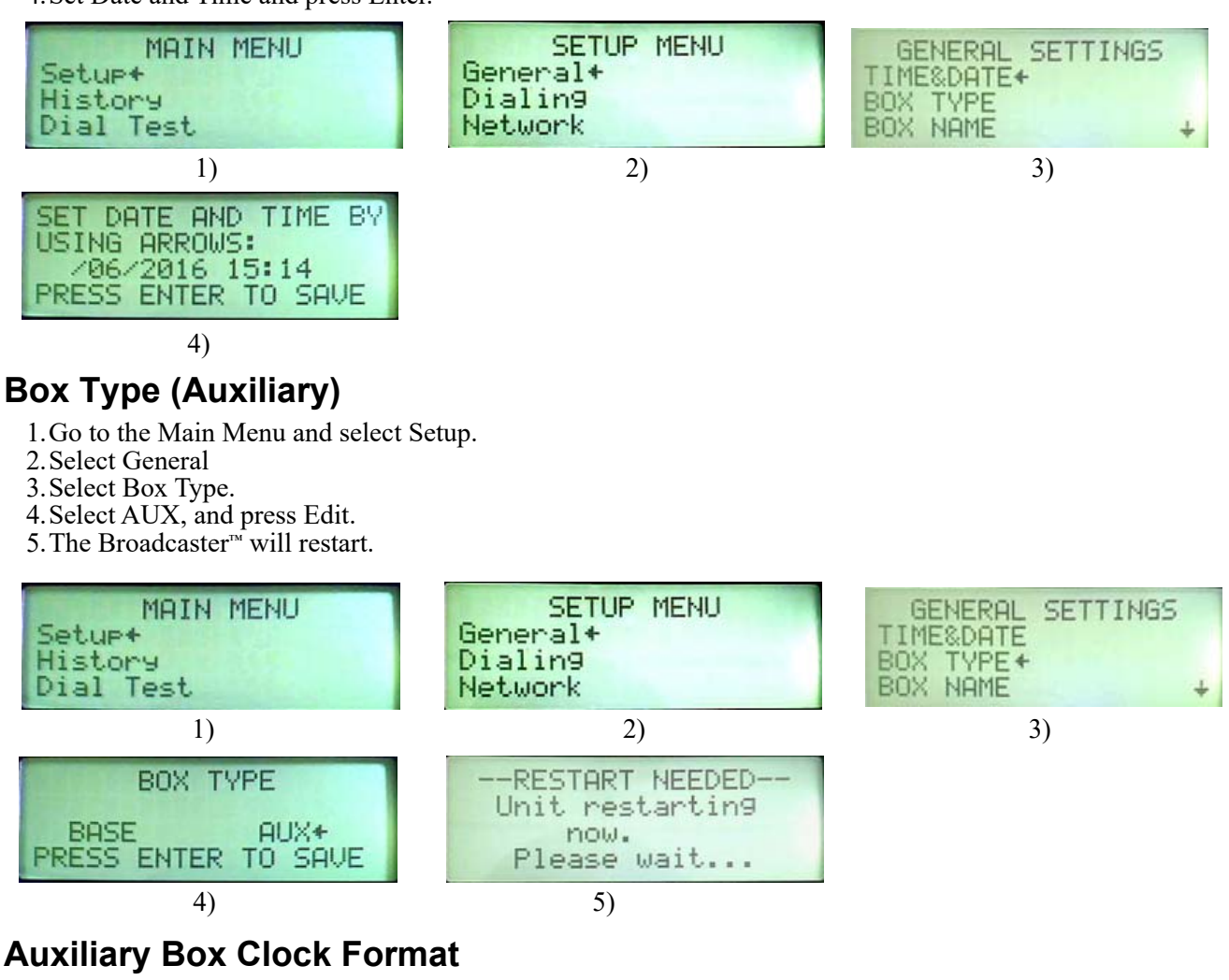

- <span id="page-19-3"></span>1.Go top the Main Menu and select Setup.
- 2.Edit Time and Date with the Arrow Buttons.
- 3.Press Enter to save.
- 4.Select Set 24/12 Hr Clock to edit the time format.
- 5.Move the Pointer to Yes and press Enter to change from the current format.

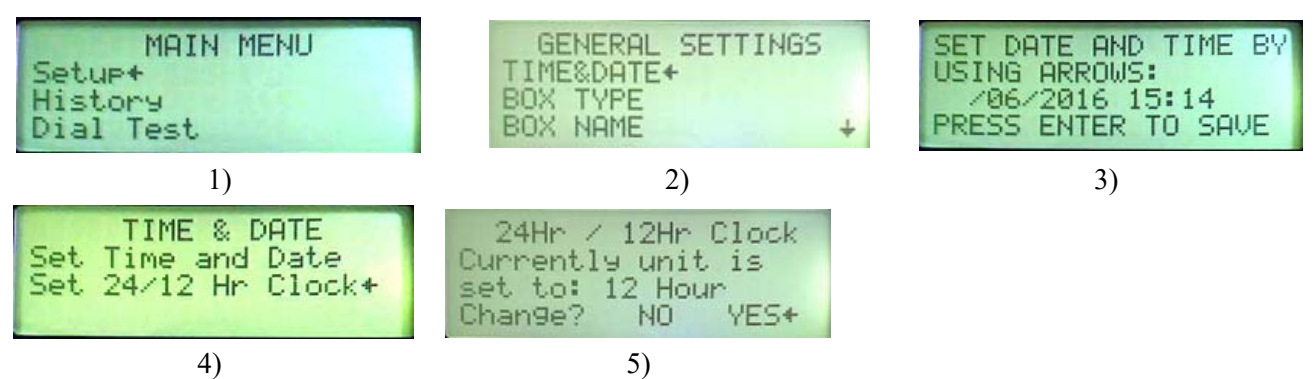

## <span id="page-20-0"></span>**Auxiliary Box Names**

- 1.Go to the Main Menu Setup Screen.
- 1.Enter the General Screen.
- 1.Enter the Box Name Screen.
- 2.Box Name and IP must match the name and IP entered in the Base Box approved Aux List.

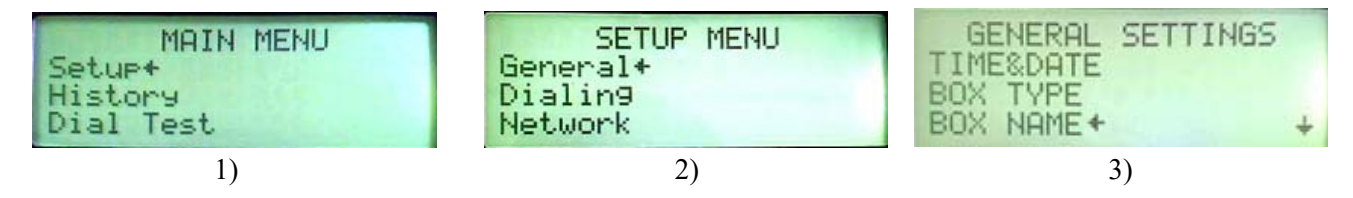

# <span id="page-20-1"></span>**Alert Names (Aux.)**

**Note**: Only SMS will display specific names.

1.Go to the Main Menu and choose Setup.

2.Select Alert Names and Edit.

3.Select Alert Names. This is where you can give a specific name to one or more of eight alert inputs.

4.Select the alert input you want to rename and press Enter.

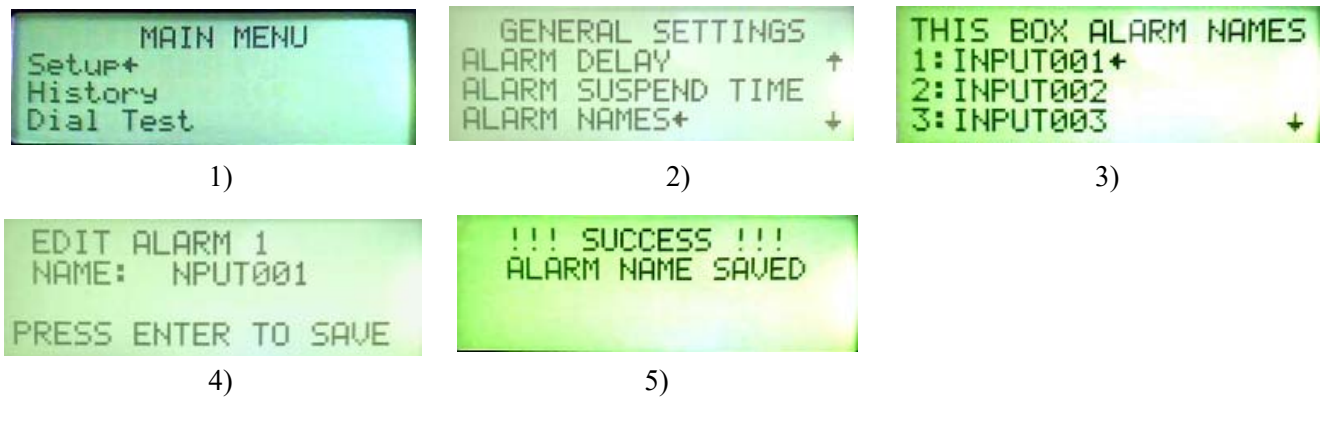

# <span id="page-21-0"></span>**Broadcaster™ Testing**

This Device must be tested at least 1 time per week. Failure to do so can result in no alert notification and a loss of production. Warning:

### **Call/Text Testing**

**SMS text message**- If the date and time are setup correctly, then a Weekly text message will be sent every Wednesday at 12:00. The message only goes to the first text number in the list and will be sent only one time. Sending the correct acknowledgment code will conclude the test and it will be recorded that the user responded to the test.

**Cellular Calling**- It is recommended that a test call be run one time per week. This can be done from the Dial Test Screen.

**Landline Calling**- It is recommended that a test call be run one time per week. This can be done from the Dial Test Screen.

### <span id="page-21-1"></span>**System Alert Testing**

It is recommended that at least 1 time per week, a test alert is sent from the control(s) being monitored. It is recommended that the alert be allowed to move through every number in the notify list to make sure that number is called and/or sent an SMS message.

### <span id="page-21-2"></span>**Battery Testing**

It is recommended that at least 1 time per month, the battery is checked on the Broadcaster™. To check the battery, remove the power cord and allow the system to keep running on the battery backup. Allow the Broadcaster™ to contact all numbers on the notify list before ending the test. The battery should have enough power to go through the entire notify list at least one time. If it cannot, then the battery must be changed.

# <span id="page-21-3"></span>**Testing Modems**

# <span id="page-21-4"></span>**Landline Modem Testing**

Note: Modems should be tested at least once per week.

- 1.Select Dial Test from the Main Menu.
- 2.Select TEST LANDLINE.
- 3.Enter the Phone number you want to call.
- 4.As soon as the last number is entered the Broadcaster™ will start dialing. Answer the call and enter your Acknowledge code.

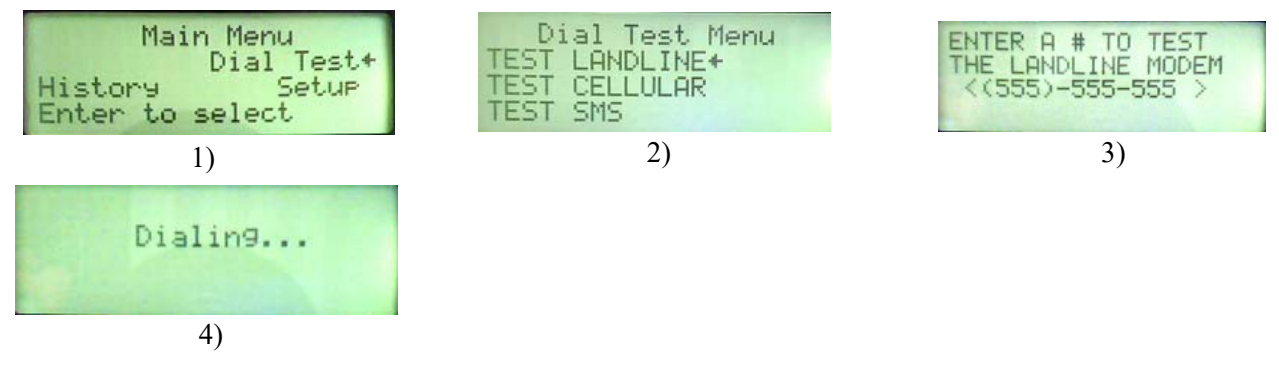

# <span id="page-22-0"></span>**Cellular Modem Testing**

Note: Modems should be tested at least once per week.

- 1.Select Dial Test from the Main Menu.
- 2.Select TEST CELLULAR.
- 3.Enter the phone number you want to call.

4. As soon as the last number is entered the Broadcaster™ will start sending a text.

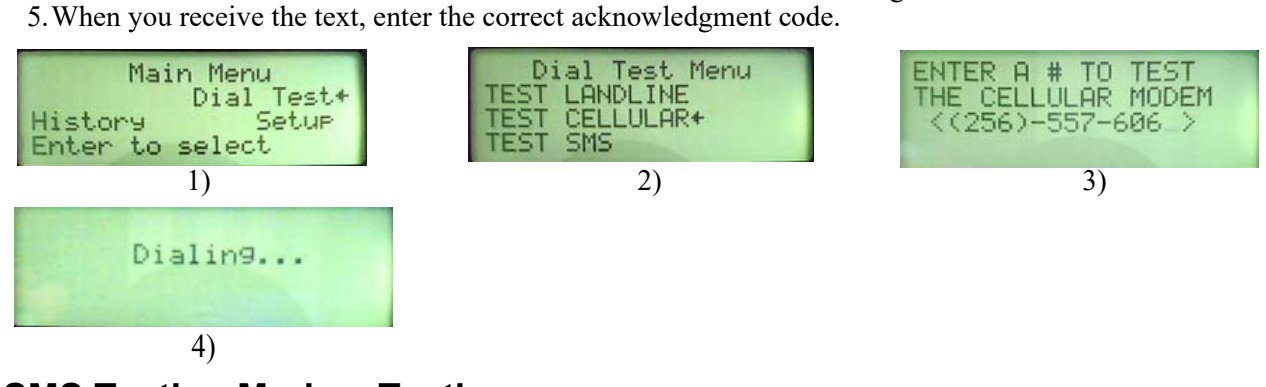

# <span id="page-22-1"></span>**SMS Texting Modem Testing**

Note: Modems should be tested at least once per week.

- 1.Select Dial Test from the Main Menu.
- 2.Select TEST SMS.
- 3.Enter the phone number you want to call.
- 4.As soon as the last number is entered the Broadcaster™ will start sending a text.
- 5.When you receive the text, enter the correct acknowledgment code.

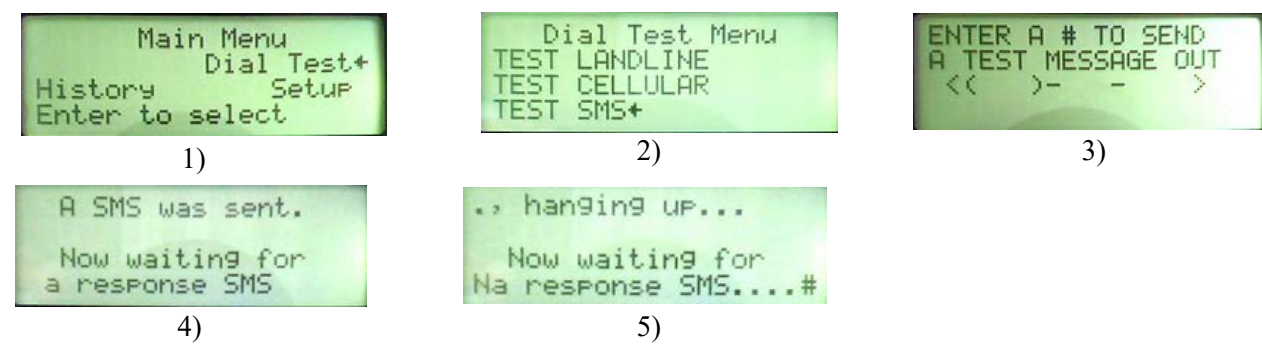

# <span id="page-23-0"></span>**Updating Broadcaster™ Software**

#### **DANGER: Electrical Hazard**

- 1.Remove all power sources from the Broadcaster™.
- 2.Insert the USB drive in the USB hub. Power the Broadcaster™ back up.

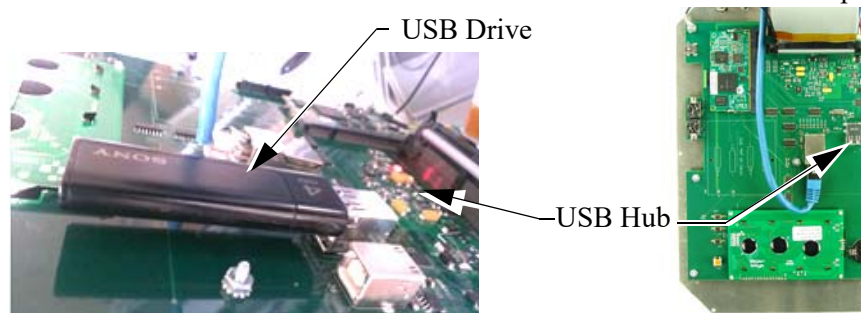

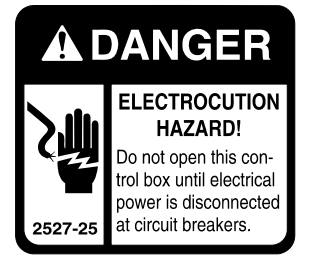

- 3.Go to the Main Menu and select Setup. 2461-075 11/2016
- 4.Scroll down to Update OS (EXPERT) and press Enter or Select.
- 5.Select Yes to start the update.
- 6. The Broadcaster<sup>™</sup> will restart when the update is done.
- 7.During the boot up process, one of the screens will display the new version level.

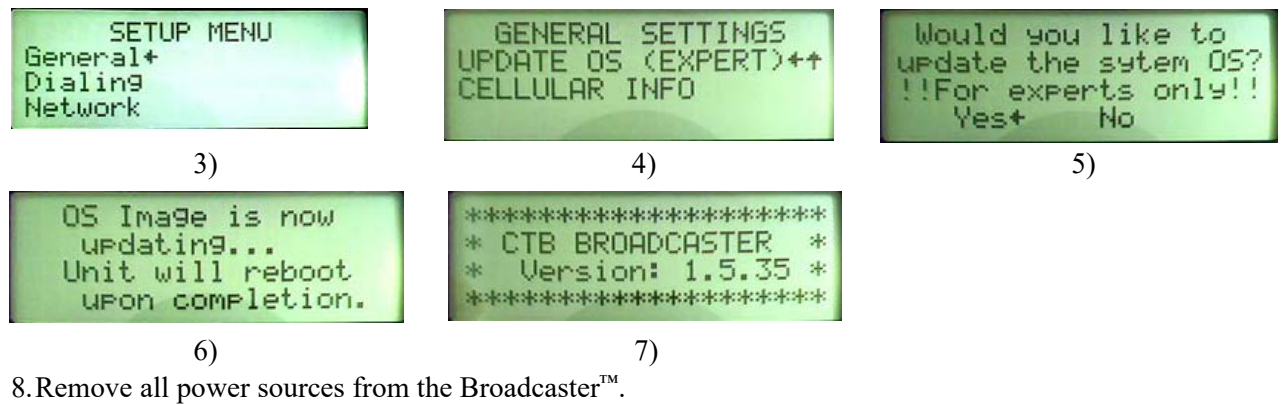

9.Remove the USB Drive. Close the front panel and tighten all the screws.

10.Plug in the power adapter and place the battery backup switch to On.

# <span id="page-23-1"></span>**Hot Keys**

# <span id="page-23-2"></span>**Operator Panel Hot Key Combinations**

Use the following number combinations to perform these operations from the Current Conditions Screen.

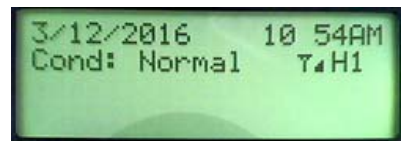

- $3 + 9 = Arm/Disarm$
- $1 + 7$  = Activate Cell Modem
- $2 + 5 =$  Acknowledge an alert

## <span id="page-23-3"></span>**SMS Text commands**

Send these text commands to the Base Unit via SMS message to perform the following.

Space

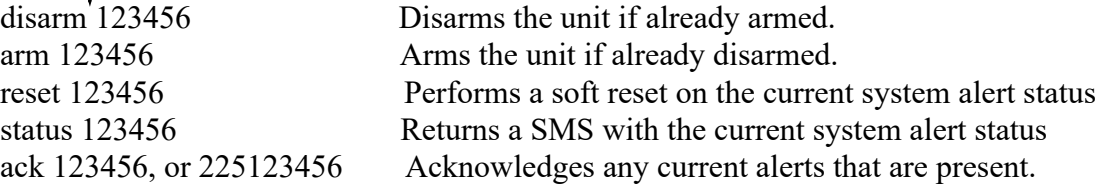

# <span id="page-24-0"></span>**Cell Modem Sim Card Installation (GSM/ATT)**

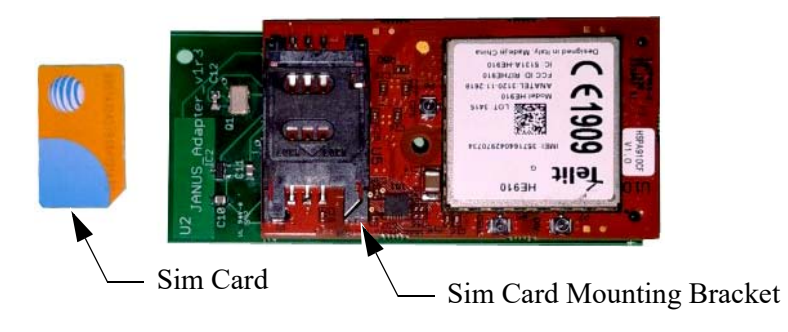

Step 1) Slide to Unlock Step 2) Open Door Step 3) Insert Sim Card

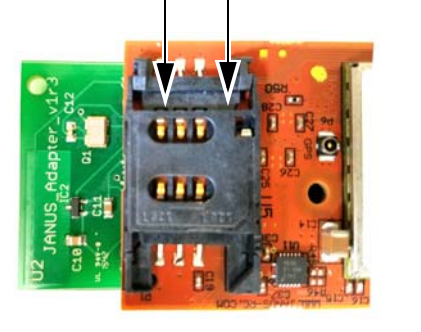

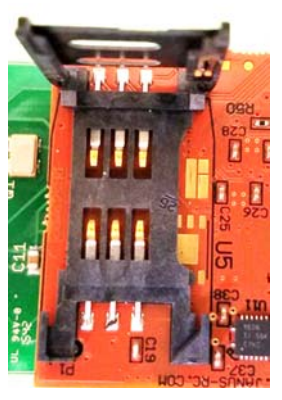

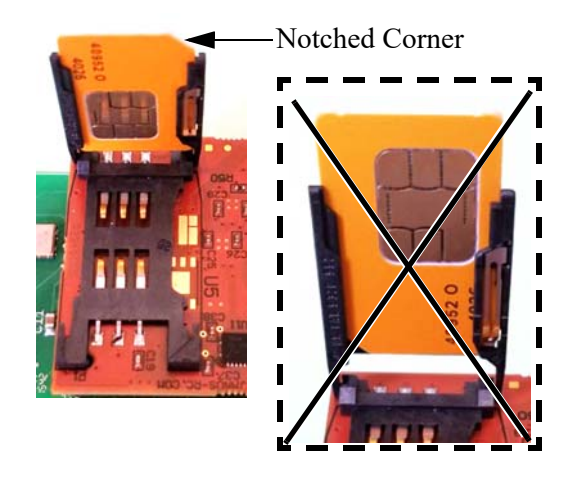

Step 4) Close the Door Step 5) Slide to Lock

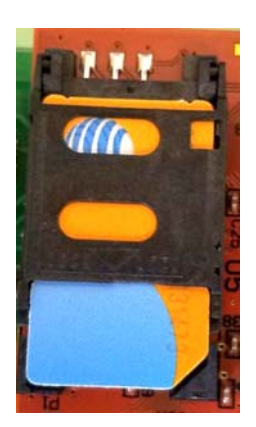

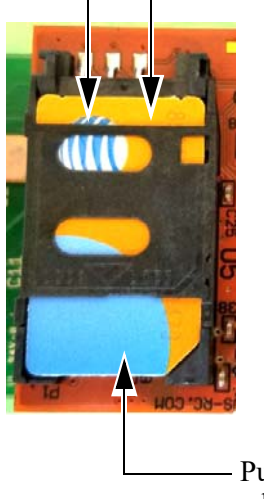

Push down slightly on Sim Card while sliding.

# <span id="page-25-0"></span>**Broadcaster Setup changes for version 1\_7\_09 and above**

The Cell and Land line modems must be saved before any other setup.

Follow these directions to setup the installed modems. If no cell modem is installed follow the same steps.

Use the following number combinations to perform these operations from the Current Conditions Screen.

- 1.From the General Settings menu scroll down to Cell modem config option and select.
- 2.Select Cell Modem Setup.
- 3.In a first time install the Modem that is installed will be listed, and "Saved" will be blank, or "None" will be listed. Press the 1 and 7 button to Save the current Cell modem.
- 4.Select Yes to verify you want to save the Modem.
- 5.Modem Saved.

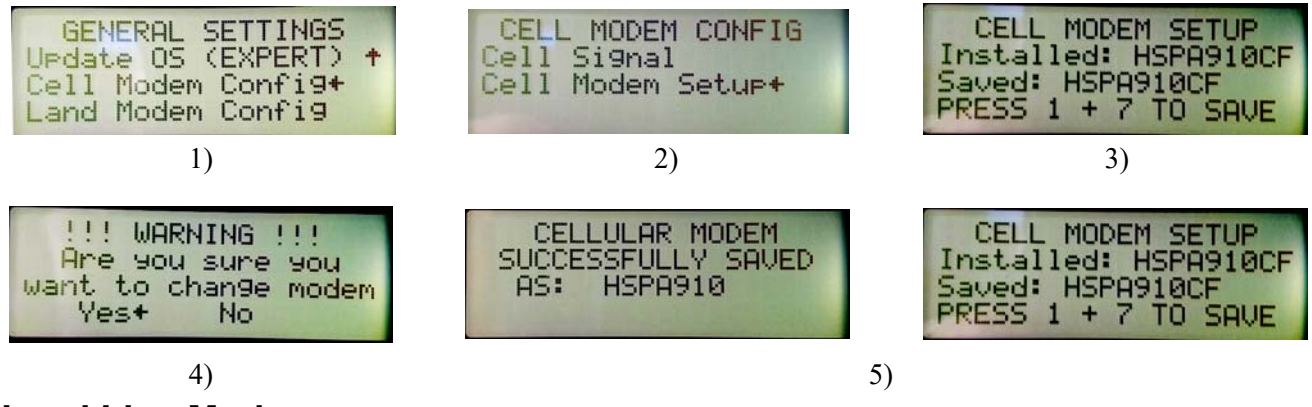

# **Land Line Modem**

Follow these directions to setup the installed modems. If no Land modem is installed follow the same steps and save none.

- 1.From the General Settings menu, scroll down to Land Modem config option and select.
- 2.Select Land Modem Setup.
- 3.In a first time install the Modem that is installed will be listed and the "Saved" will be blank or "None" will be listed. Press the 1 and 7 button to Save the current Cell modem.
- 4.Select Yes to verify you want to save the Modem.
- 5.Modem Saved.

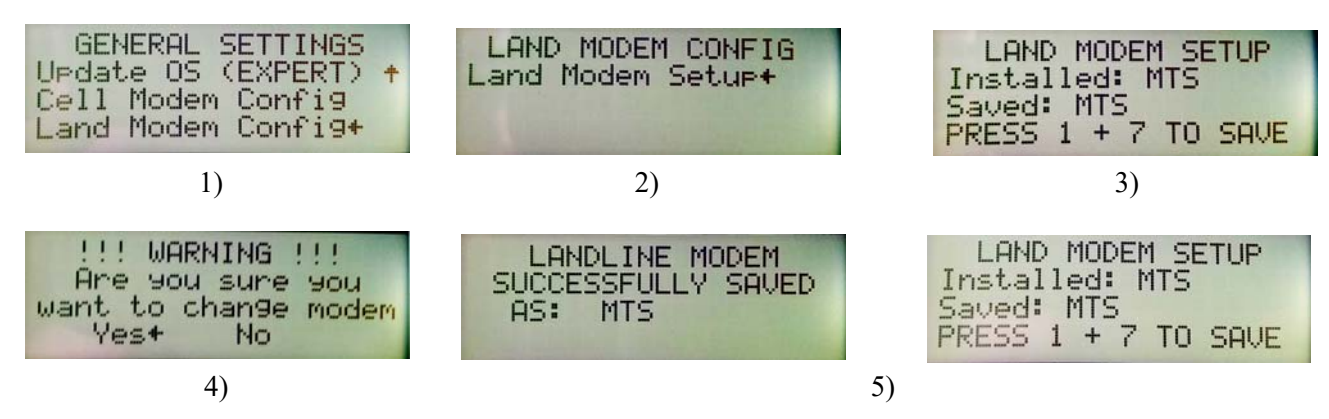

<span id="page-26-1"></span><span id="page-26-0"></span>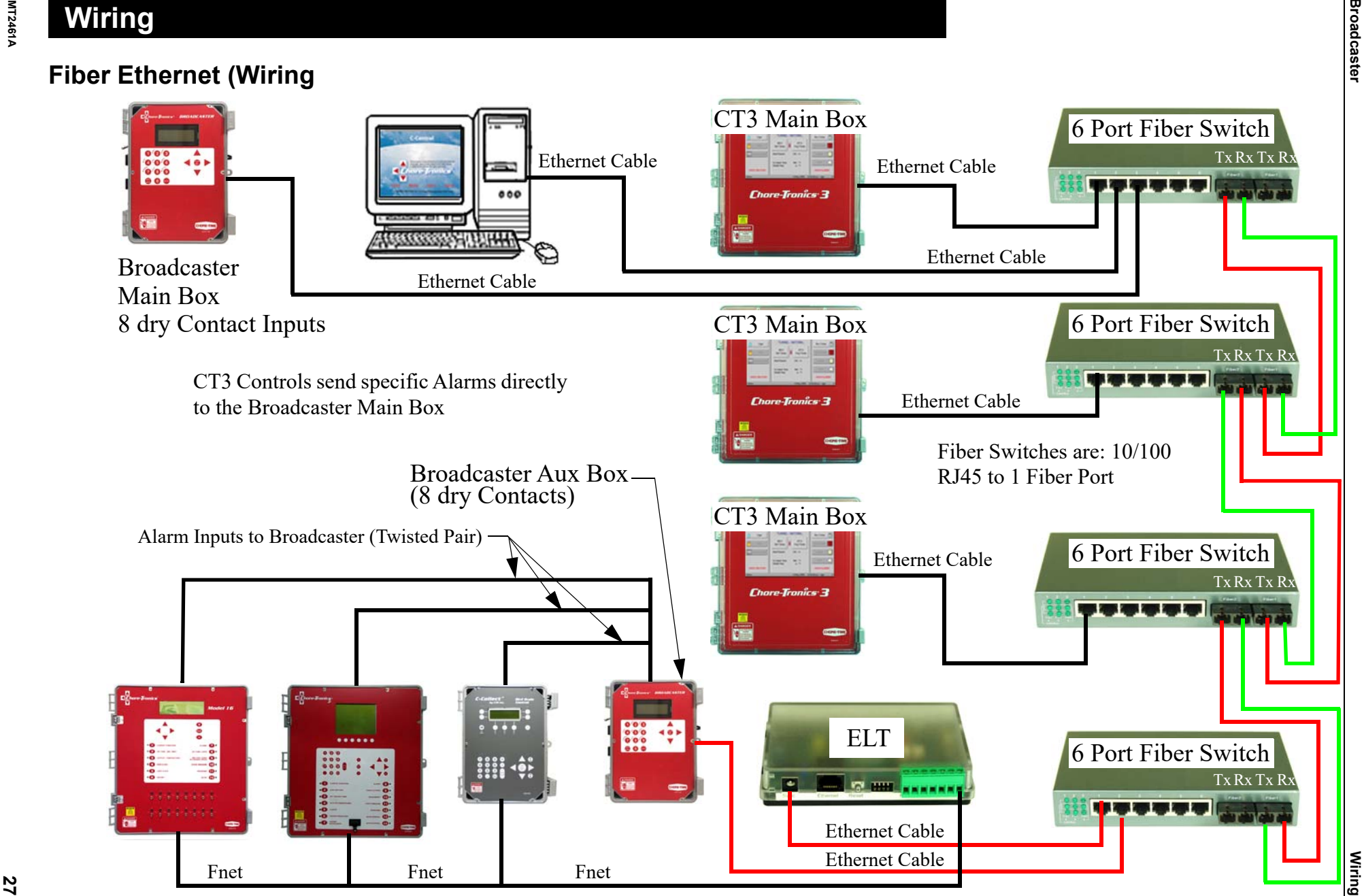

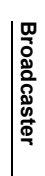

<span id="page-27-0"></span>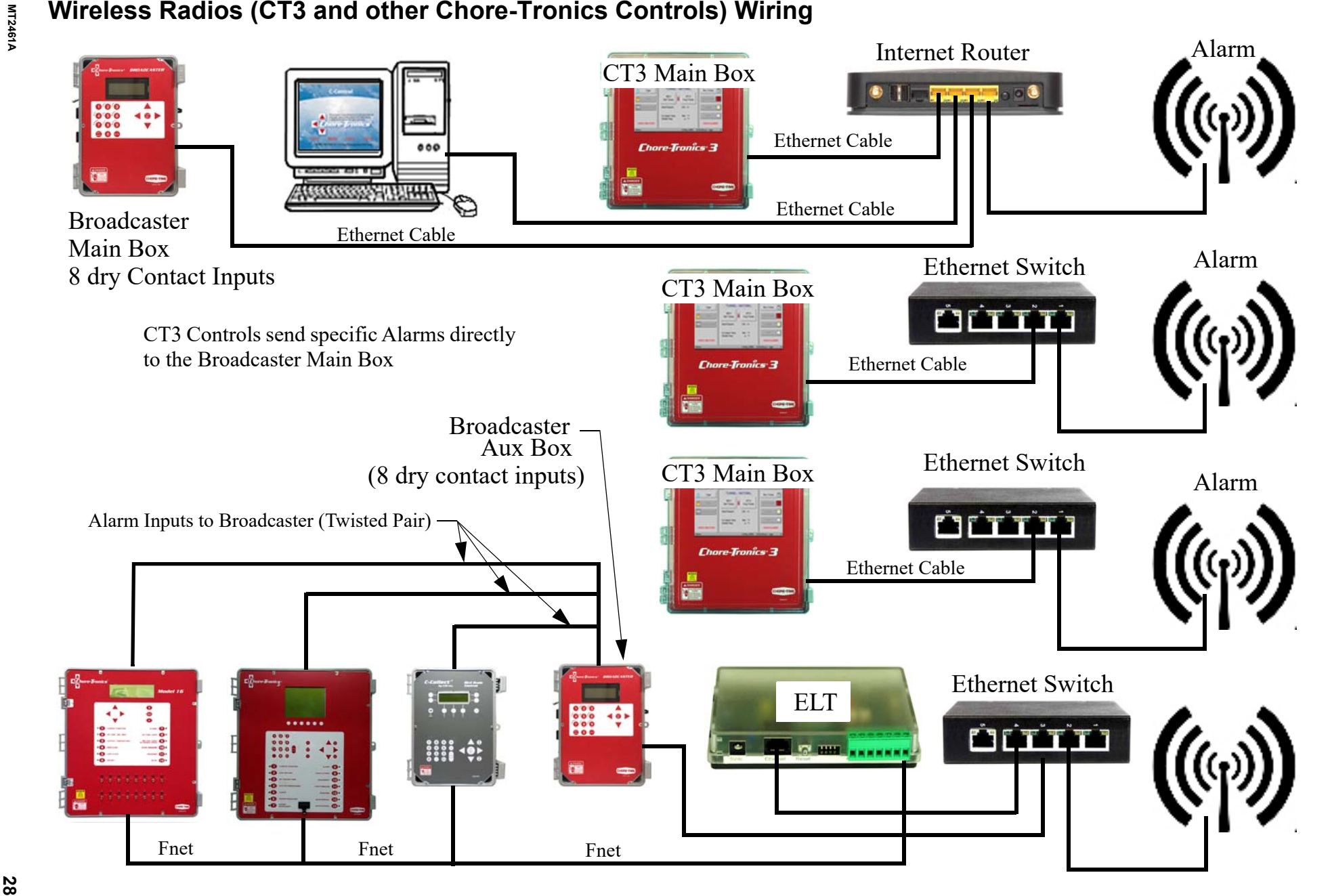

<span id="page-28-0"></span>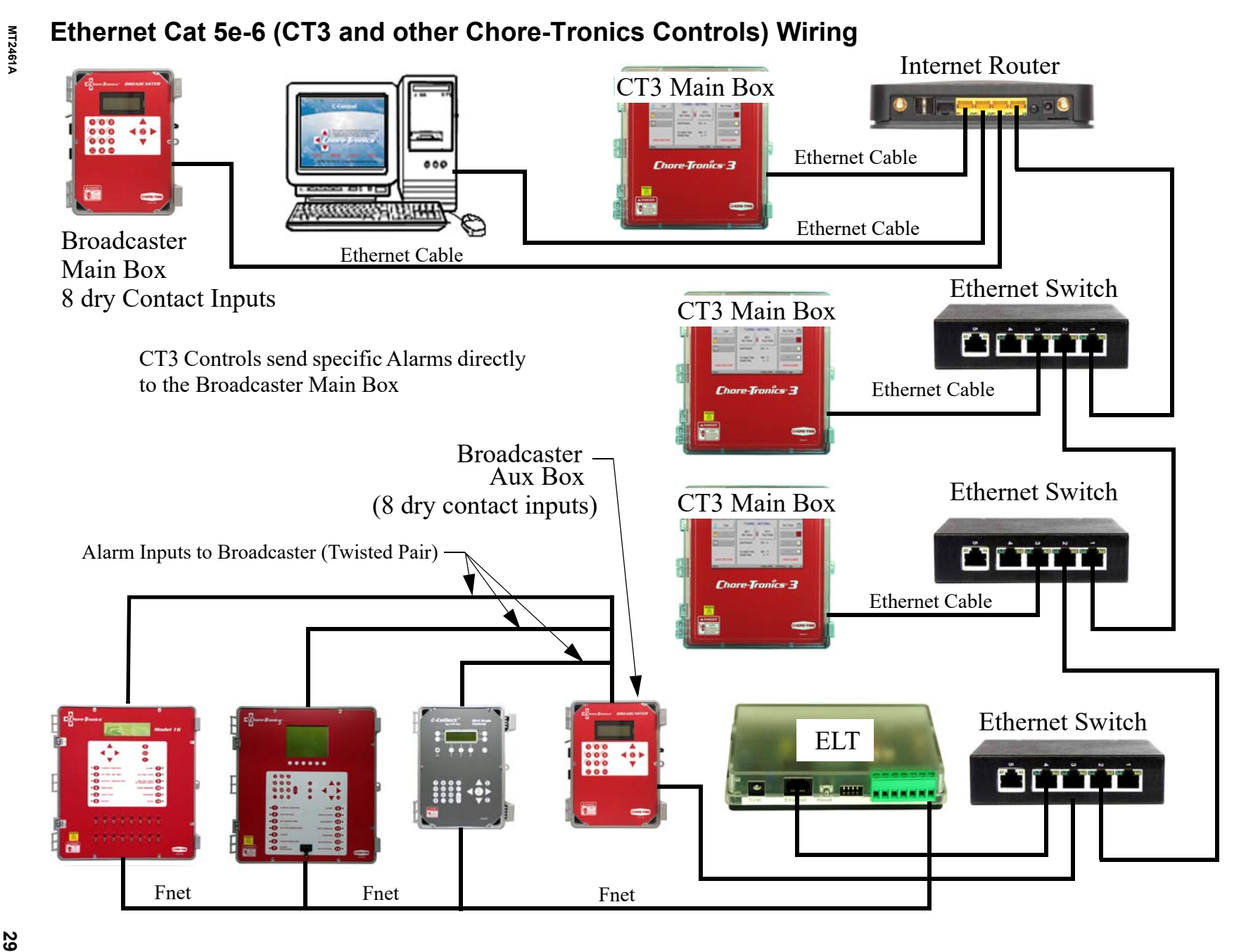

## **30**

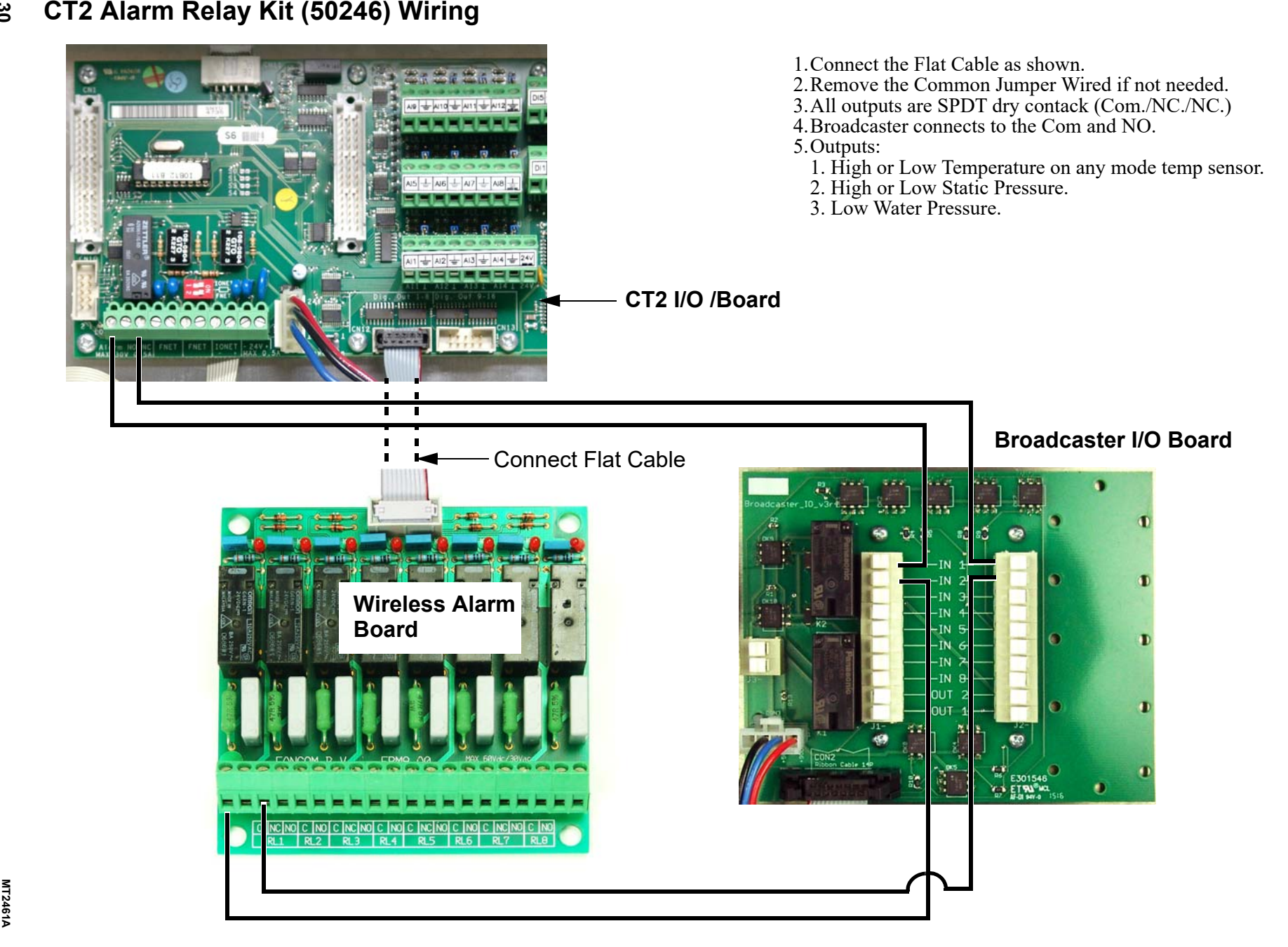

<span id="page-29-0"></span>

<span id="page-30-0"></span>

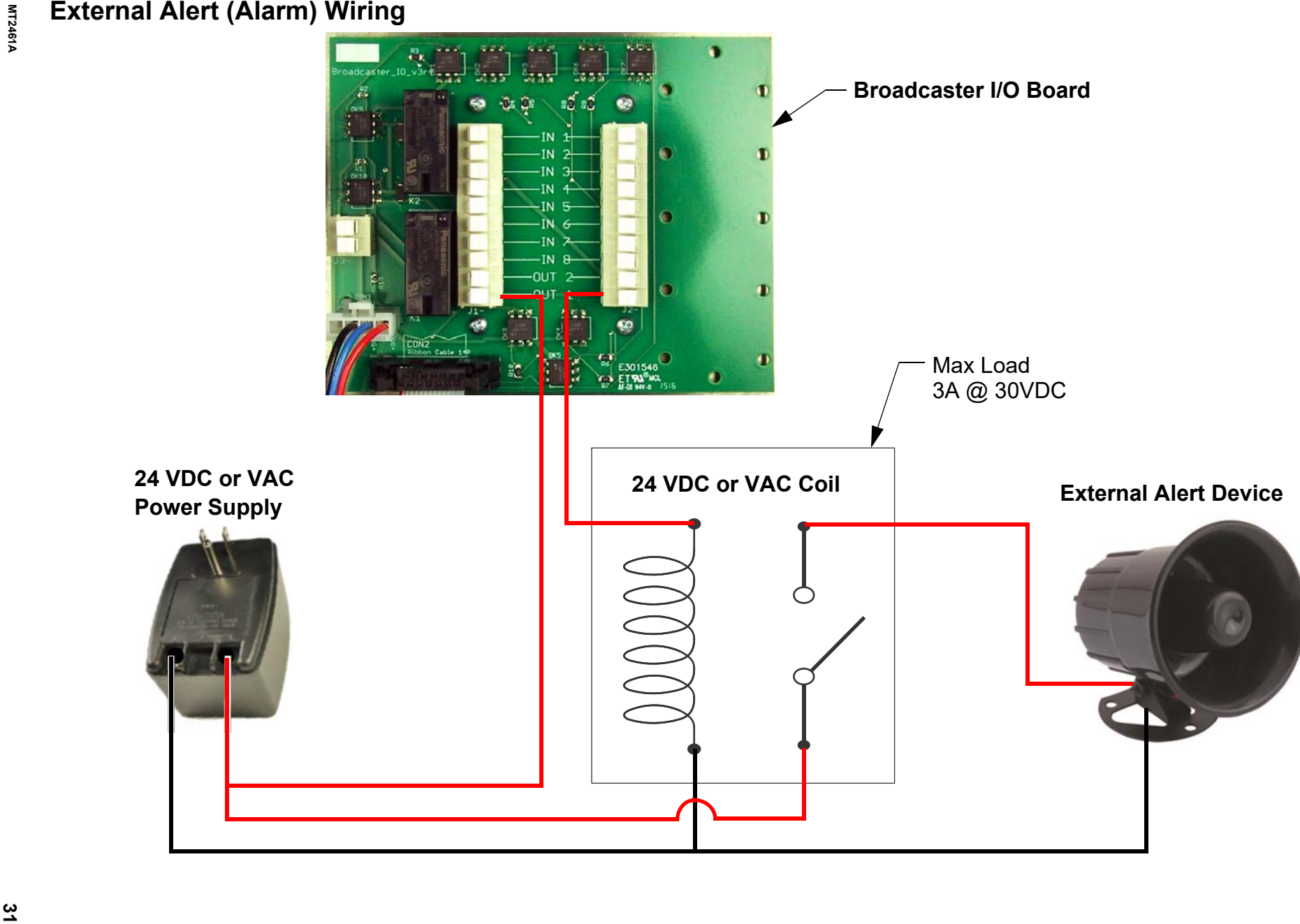

# <span id="page-31-0"></span>**Power Transfer Box Auxiliary Relay Connection Wiring**

The Relay in the Generator that monitors the current mode of Power Source must be connected to the Broadcaster so that the input sees a closed circuit when in Standby (Backup) mode. This Input is still delayed by the Alert Delay Setting.

The Generator can be connected to any of the 8 Inputs.

Test the wiring Alert by performing a Generator Test Cycle. If no alert after the alert delay time, check all the connections and dialing setup.

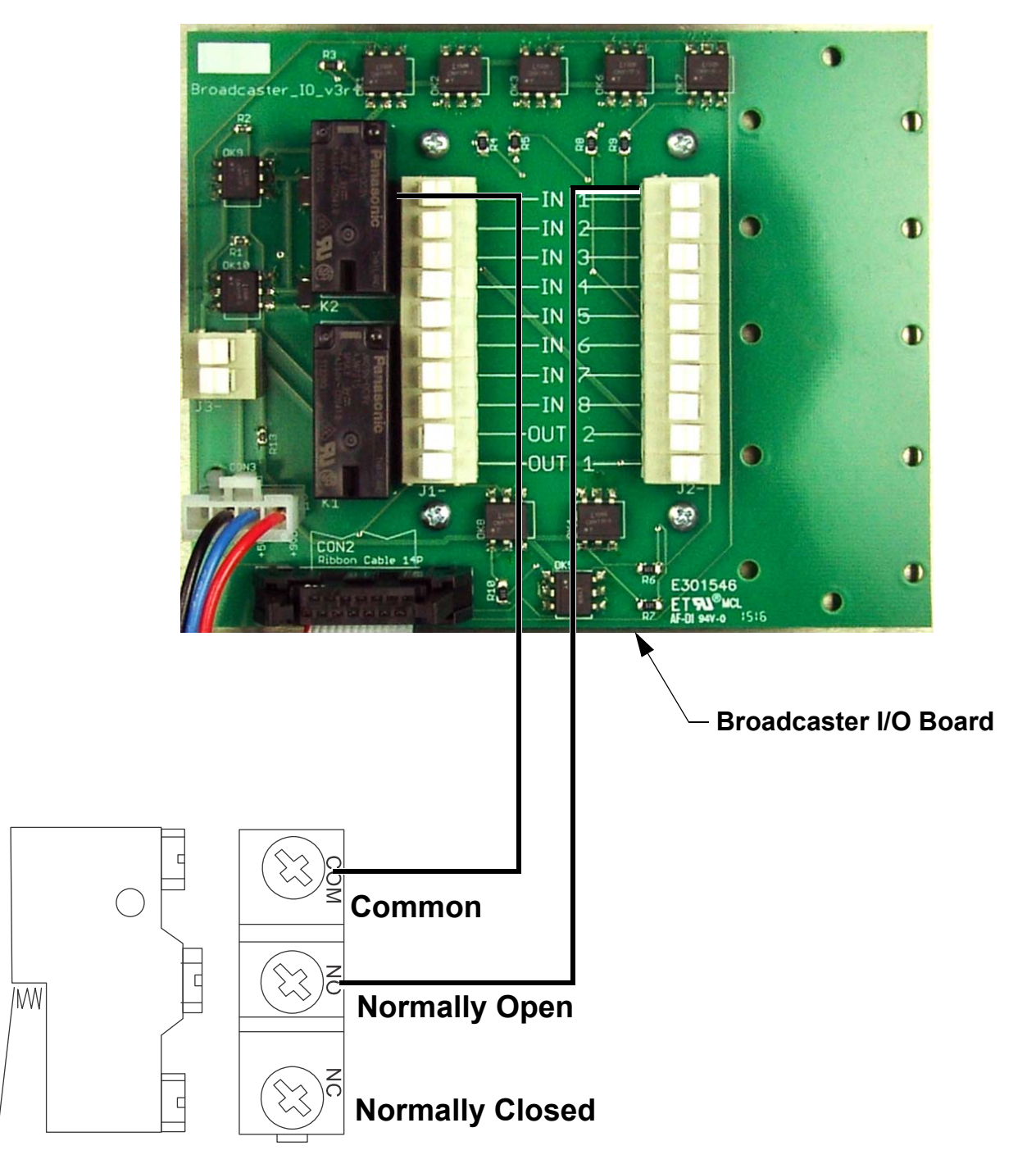

**This page left blank intentionally.....**

<span id="page-33-0"></span>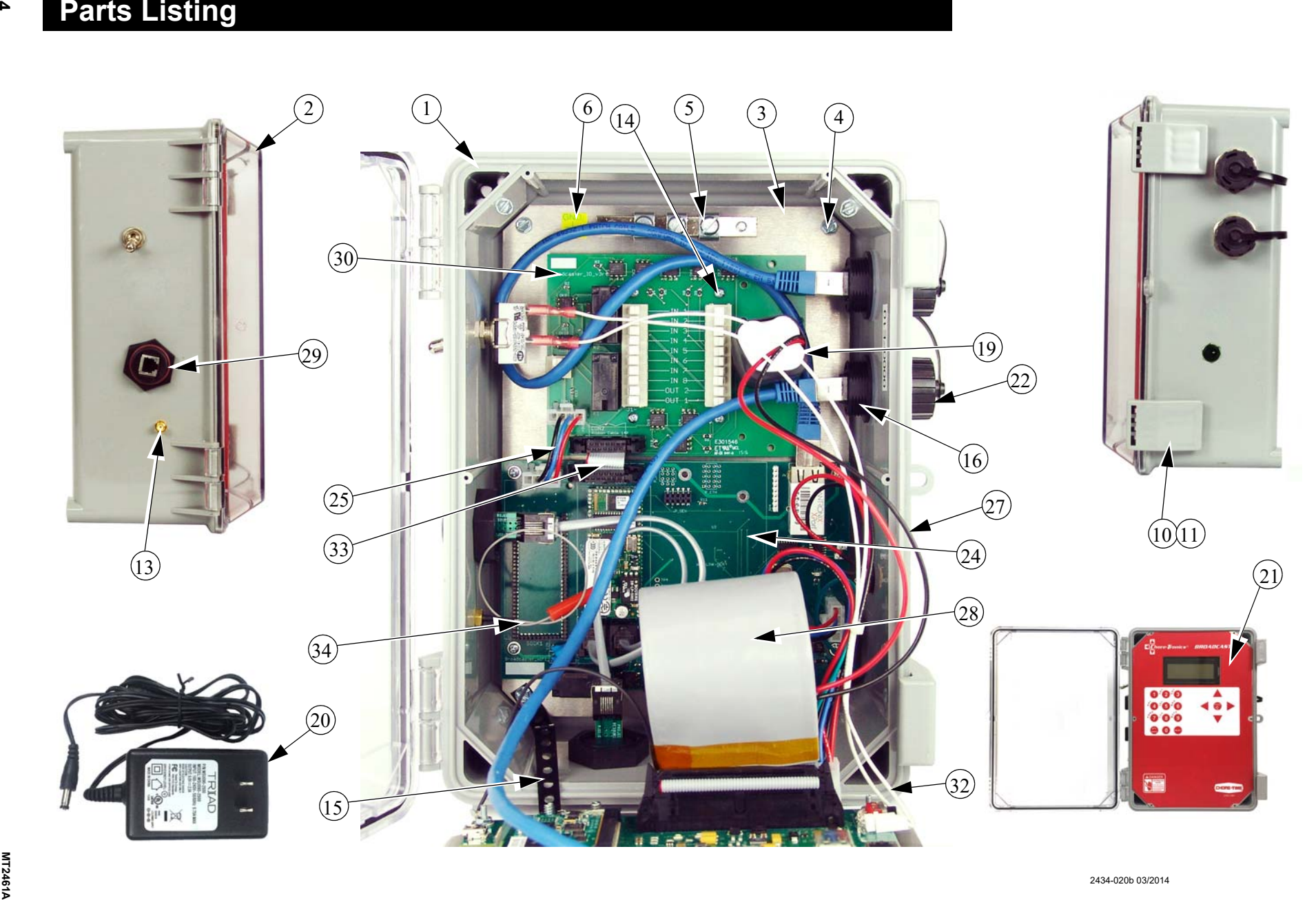

**[Broadcaster](#page-0-2)**

**Parts Listing**

**Parts Listing** 

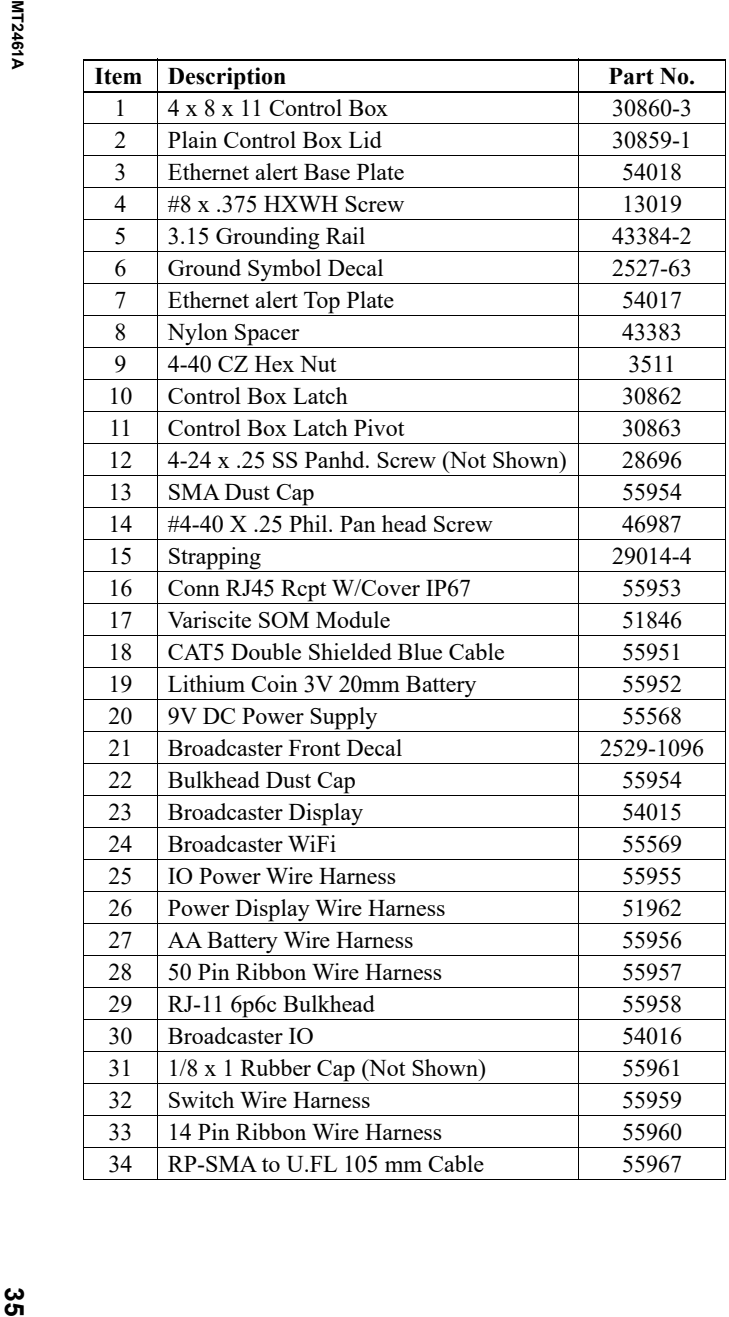

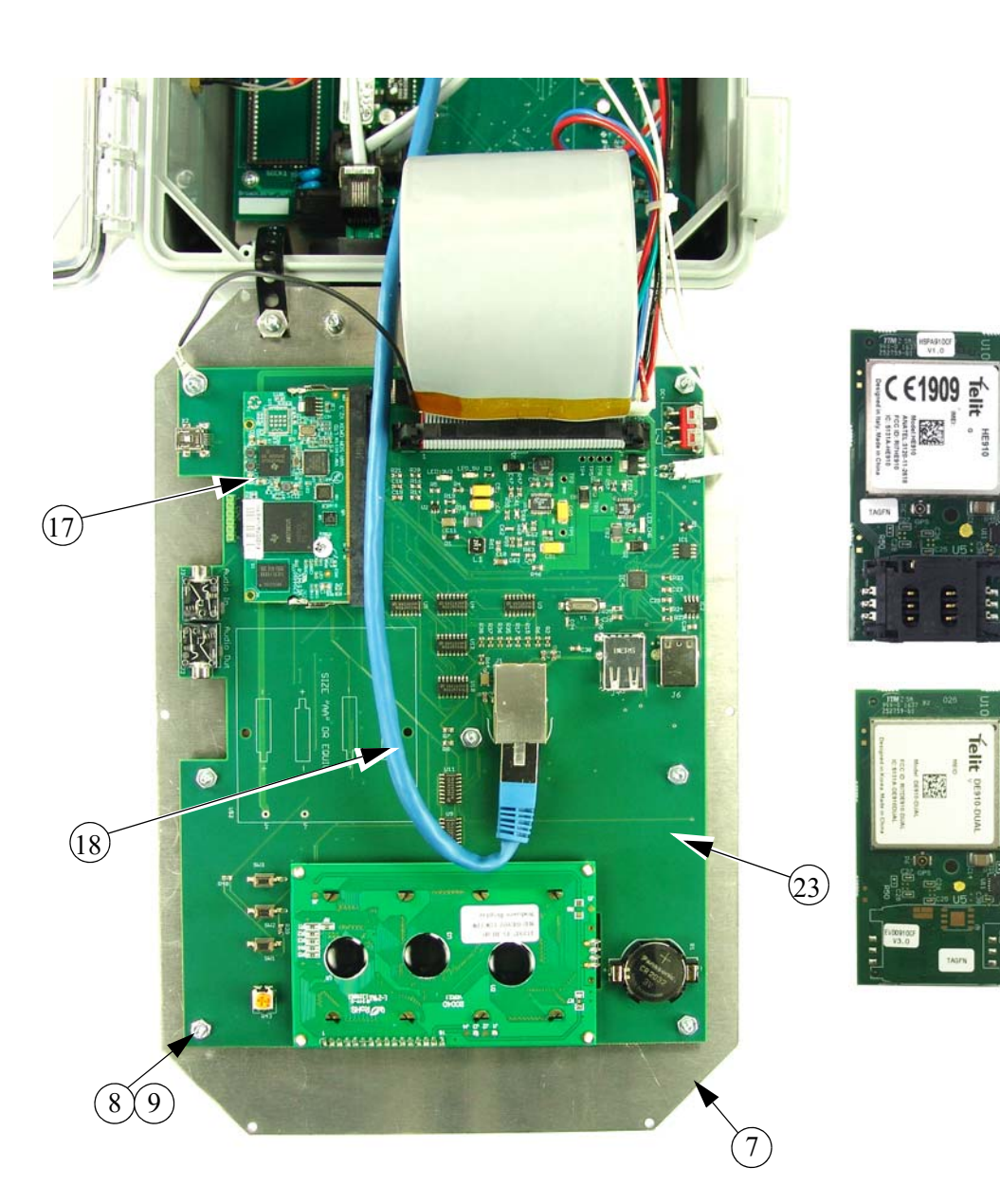

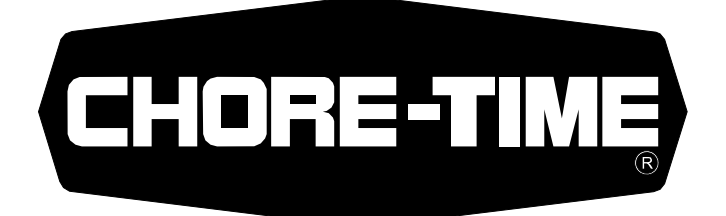

# **MADE TO WORK.**

# **BUILT TO LAST.®**

### **Revisions to this Manual**

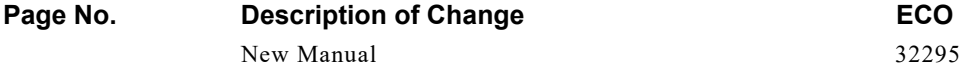

**Contact your nearby Chore-Time distributor or representative for additional parts and information.**

Chore-Time Group A division of CTB, Inc. PO Box 2000 Milford, Indiana 46542-2000 USA Phone (574) 658-4101 Fax (877) 730-8825 E-mail: www.choretimepoultry.com Internet: poultry@choretime.com